# Handleiding Aldfaer versie 4

Johnny Van Bavegem Heemkundige Kring van Gooik

# Inleiding

Aldfaer is een krachtig, gebruikersvriendelijk en zeer uitgebreid programma voor het vastleggen van alle stamboomgegevens. Op één<br>overzichtelijk (hoofd)venster staan de belangrijkste gegevens van de persoon, inclusief de o notities, leeftijd bij belangrijke familiegebeurtenissen en foto's.

Aldfaer is thans uitsluitend ontwikkeld voor Windows, maar via bijvoorbeeld een daarvoor bedoeld simulatieprogramma is het ook mogelijk om<br>Aldfaer ook op de Macintosh te draaien. Het is bovendien niet uitgesloten dat er in Linux-versie van Aldfaer uitkomt.

Als u Aldfaer voor het eerst gebruikt, vraagt u zich misschien af waar u moet beginnen, en hoe u bepaalde zaken voor elkaar krijgt. Veel<br>hangt er van af hoe ervaren u als gebruiker bent. Waar de een er vlijtig op los klikt begrijpen waarom iets wel of niet gaat zoals hij/zij het bedoeld heeft.

De handleiding van Aldfaer is daarom systematisch opgebouwd uit verschillende hoofdstukken. Ieder hoofdstuk behandelt een specifiek onderwerp en is geschreven voor een bepaalde gebruikersgroep:

**Aldfaer leren kennen** is vooral bedoeld voor gebruikers die Aldfaer nog nooit hebben gezien en onder andere kennis willen maken met het hoofdvenster van Aldfaer en de mogelijkheden die u met het programma hebt.

Alle functies op een rij kan nuttig zijn voor al die gebruikers, die even snel de beschrijving van een specifieke functie binnen Aldfaer willen opzoeken. In dit hoofdstuk worden alle menu's, de knoppenbalk en de sneltoetsen besproken en zijn referenties opgenomen naar de stap-voor-stap procedures in het volgende hoofdstuk.

**Stap-voor-stap** is voor de (iets) meer ervaren gebruiker, die gewoon direct met Aldfaer zijn/haar stamboom wil gaan opzetten. Via een druk op functietoets F1 kunt u uit een willekeurig dialoogvenster van Aldfaer ook direct de Help voor dat venster oproepen.

**Sjablonen ontwikkelen** is voor de meer ervaren gebruikers van Aldfaer en geeft een goede basis om zelf rapporten te specificeren **ogderen en simmeren** is voor de<br>met de sjabloontechniek van Aldfaer.

Maar ga rustig uw gang, zonder u ook maar iets van deze hoofdstukken aan te trekken. Als u al enige ervaring hebt met computers, de basishandelingen van Windows® onder de knie hebt en ook wel eens met andere programma's, zoals een internet browser en tekstverwerker werkt, moet het werken met Aldfaer u vast en zeker ook zonder hulp kunnen lukken.

Begin bijvoorbeeld in een bestand dat u 'test' of iets dergelijks noemt. Aldfaer wijzigt verder niets op uw computer, en het ergste wat er kan gebeuren is dat de door u ingevoerde gegevens niet het verwachte effect hebben. U kunt er dan altijd nog deze handleiding op naslaan. Als u<br>eenmaal doorhebt hoe het werkt, begint u met een nieuw bestand voor het 'echte' we aparte map welke u na gebruik gewoon naar de prullenbak sleept.

Schermafbeeldingen in deze handleiding worden slechts als voorbeeld getoond. In werkelijkheid kunnen sommige vensters qua lay-out en<br>tekst afwijken afhankelijk van het door gebruikers zelf gebruikte besturingssysteem, de r

Hetzelfde geldt voor de gebruikte termen van linker en rechter muistoets. Ondanks dat de functies van linker en rechter muistoets naar wens van de gebruiker kunnen worden aangepast bij de instellingen van de muis onder het configuratiescherm van Windows, is in deze handleiding uitgegaan van de "standaard" instelling van de muistoetsen.

Als u na het lezen van deze handleiding nog vragen hebt over de bediening van Aldfaer, problemen hebt met uw stamboom of iets anders,<br>wordt u van harte uitgenodigd om op ons online forum op <mark>http://www.aldfaer.net</mark> te reag onvolkomenheden in Aldfaer of de handleiding te melden.

Het Aldfaer team wenst u veel plezier met Aldfaer.

Microsoft® and Windows® zijn geregistreerde handelsmerken van Microsoft Corporation in de Verenigde Staten en/of andere landen

# Voorwaarden en licentieovereenkomst

Door gebruik te maken van het programma, accepteert u de volgende voorwaarden:

#### Auteursrecht en Eigendom

Dit softwareproduct is eigendom van de Stichting Aldfaer (ingeschreven bij de Kamer van Koophandel Friesland onder nummer 01096526) en wordt beschermd door nationale en internationale wet- en regelgeving met betrekking tot intellectuele en industriëele vermogensrechten zoals auteursrecht. Onder product wordt hier verstaan de software inclusief eventueel opslagmedium, handleiding en verpakking. U dient dit product te behandelen als elk ander auteursrechtelijk beschermd materiaal.

#### Aldfaer software licentieovereenkomst

Dit is een overeenkomst tussen u als gebruiker en de Stichting Aldfaer, die op het gebruik van dit softwareproduct van toepassing is.

#### Het is u toegestaan:

- De software gratis te gebruiken.
- De software voor gebruik te kopiëren op de harde schijf van uw computer of file server en het origineel "te bewaren voor backupdoeleinden" dan wel om een kopie van de software te maken voor backupdoeleinden en het origineel te gebruiken.

#### Het is u niet toegestaan:

- De software te kopiëren voor andere doeleinden dan hierboven is omschreven, dan wel de software te bewerken, te decompileren, te disassembleren, de broncode ervan trachten te achterhalen, of op enig andere wijze verandering in de software aan te brengen, tenzij op grond van wettelijke bepalingen van dwingend recht.
- De bij de software behorende geschreven handleiding(en) of delen daarvan te verveelvoudigen, op te slaan in een geautomatiseerd gegevensbestand, of openbaar te maken, in enige vorm of op enige wijze, hetzij elektronisch, mechanisch, door middel van druk, microfilm of op welke andere wijze dan ook, zonder voorafgaande toestemming van een daartoe geautoriseerde vertegenwoordiger van de Stichting Aldfaer.
- Het product te verkopen, verhuren of in huurkoop te geven of anderszins aan een derde geheel of gedeeltelijk ter beschikking te stellen of beschikbaar te maken, op welke wijze dan ook, of ter inzage aan een derde te geven en hier een vergoeding voor te vragen. Het op enigerlei wijze beschikbaar stellen van het gebruiksrecht van de software tegen vergoeding is slechts mogelijk na schriftelijke toestemming van een daartoe geautoriseerde vertegenwoordiger van de Stichting Aldfaer.
- Garantie / Aansprakelijkheid
- Algemeen

# Bij deze nieuwe versie

Aldfaer voldoet aan een minimale set specificaties die geldig zijn voor alle versies. Bovenop deze "standaardspecificatie" zijn er specifiek voor opeenvolgende versies aanvullingen en verbeteringen aangebracht. Een volledig overzicht van de specificaties van de verschillende versies van Aldfaer vindt u op onze website op http://www.aldfaer.net. Ga naar Documentatie en raadpleeg daar de specificaties en versieverschillen.

De aanpassingen, die deze nieuwe versie t.o.v. de vorige heeft gekregen, kunt u controleren met de functie Versiebeheer Aldfaer in menu Help.

# Conventies in deze handleiding

In deze handleiding worden verschillende notaties gebruikt om handelingen, verwijzingen, waarschuwingen en tips van elkaar te onderscheiden.

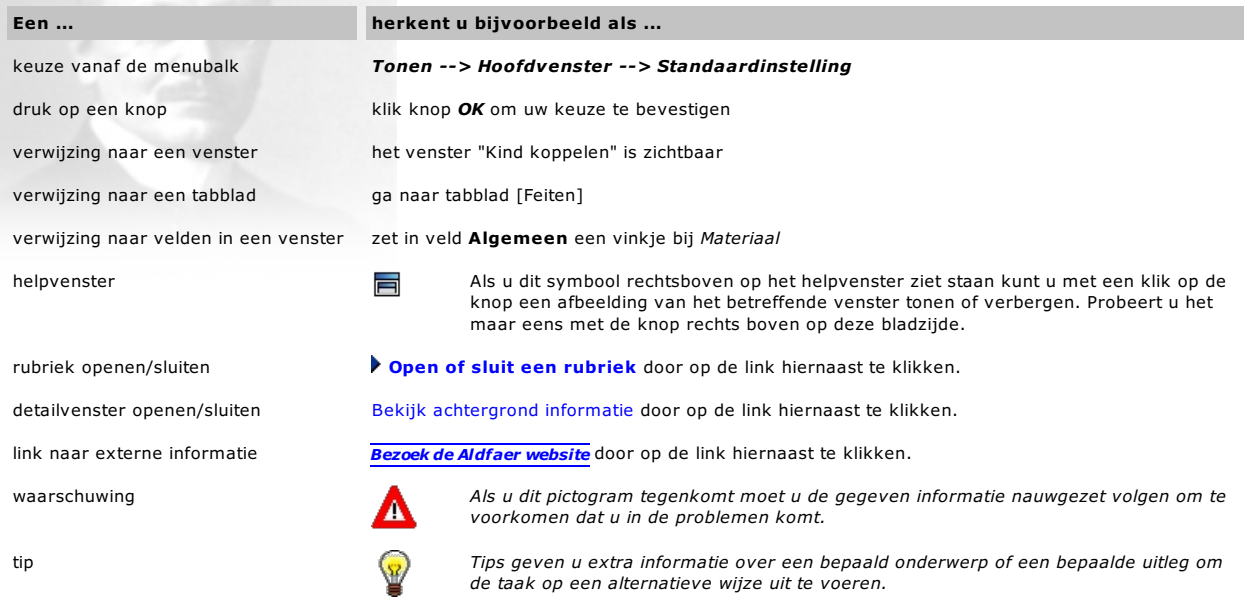

# Overzichten, rapporten en sjablonen

In deze handleiding komt u ook de begrippen Overzichten, Rapporten en Sjablonen tegen. Enige uitleg is wellicht op zijn plaats.<br>Een rapport is slechts een specificatie van een bepaalde uitvoer. Zo'n specificatie noemen we

百

# De handleiding gebruiken en afdrukken

De verschillende mogelijkheden van de handleiding zullen hier worden toegelicht.

#### **Toegang via inhoudsopgave**

De inhoudsopgave krijgt u door in het linker deel van het helpvenster op inhoud te klikken. (Deze inhoud wordt ook getoond als u voor de eerste keer deze handleiding oproept.) U ziet dan een serie boekjes liggen welke u kunt openen door op het plusje voor een boekje te klikken. In elk boek (lees: hoofdstuk) zitten pagina's, die als een briefje worden getoond, of andere boekjes, die weer met één klik op het plusje kunnen worden geopend. Op deze manier kunt u proberen te vinden wat u zoekt. Over het algemeen moet u deze methode gebruiken als u weet voor welke functie u hulp zoekt.

Zoeken via de index

Zoeken met de zoekfunctie

#### Afdrukken van de handleiding

Kop- en voetteksten, die u boven en/of onder uw pagina's wilt afdrukken kunt u zelf eerst definiëren onder de Pagina-instellingen van Microsoft® Internet Explorer. Dat geldt ook voor de boven-, onder-, linker- en rechter marge van de pagina's. Deze instellingen kunt u dus niet zelf in de Help maken.

Om de handleiding vervolgens op papier af te drukken handelt u daarna als volgt:

1. selecteer in de inhoudsopgave de tekst (boek, hoofdstuk, paragraaf), die u wilt afdrukken;

Bedenk dat deze help primair als een interactieve online context-gevoelige help is bedoeld en niet als zodanig als volledig papieren handleiding geschikt is. Schermafbeeldingen en teksten die onder verschillende knoppen en hyperlinks zijn 'verborgen' zullen derhalve niet op uw papieren afdruk verschijnen. Als u een enkele pagina volledig

wilt afdrukken kunt u het beste eerst op symbool <sup>ien</sup> klikken om de schermafbeelding te tonen, op alle symbolen ▶ klikken om de verschillende rubrieken te openen en op alle achtergrond teksten klikken om alle andere 'verborgen' teksten op de betreffende pagina te openen.

- 2. kies vanaf de menubalk van het helpvenster voor Afdrukken;
- 3. kies in het venster "Onderwerp afdrukken" voor:
	- "Het geselecteerde onderwerp afdrukken" als u alleen de geselecteerde pagina wilt afdrukken;
	- "De geselecteerde kop en alle subonderwerpen afdrukken" als u zowel de geselecteerde pagina als alle pagina's die daaronder vallen wilt afdrukken (heel boek of heel hoofdstuk).

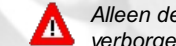

Alleen de uitgeklapte schermafbeedlding en teksten op de beginpagina zullen worden afgedrukt. Alle andere verborgen teksten op onderliggende pagina's blijven bij deze keuze nog steeds verborgen.

- klik in datzelfde venster op OK.
- 4. druk het document via de normale printer-dialoog af.
	- In sommige gevallen gaat afdrukken via de optie "De geselecteerde kop en alle subonderwerpen afdrukken" niet altijd even goed. Probeer in dat geval de onderwerpen uit het boek afzonderlijk af te drukken met de optie "Onderwerp afdrukken".

# Aldfaer leren kennen

Dit hoofdstuk geeft informatie over:

**Systeemeisen**<br>waaraan moet mijn computer voldoen om met Aldfaer te kunnen werken?

**Opslag van gegevens**<br>hoe gaat Aldfaer om met het bewaren van mijn bestanden?

**Het hoofdvenster van Aldfaer**<br>hoe ziet het hoofdvenster er uit en wat kan ik er allemaal mee doen?

**Het hoofdvenster indelen**<br>hoe kan ik het hoofdvenster vergroten en verkleinen en hoe pas ik de knoppenbalk aan?

**Handelingen met de muis**<br>welke acties kan ik met de muis op de verschillende vensters van Aldfaer uitvoeren?

Algemene handelingen die u normaal ook binnen Windows® kunt uitvoeren, zoals het verkleinen, vergroten en sluiten van vensters, het<br>openen en sluiten van bestanden, activeren van checkboxes en radioknoppen, enz. worden hie

#### Systeemeisen

Aldfaer gaat ervan uit dat de standaard Windows®-instellingen voor het beeldscherm gebruikt worden. De tekengrootte moet ingesteld staan<br>op "kleine lettertypen", de normale grootte (96 dpi). Dit is te wijzigen bij de inste de tekengrootte aangepast worden.

Daarnaast wordt de weergave van de datum in de datumvelden bepaald door de landinstellingen zoals u deze voor uw computer hebt<br>ingesteld (Start --> Instellingen --> Configuratiescherm --> Landinstellingen).

Behalve deze instellingen voor het beeldscherm en datum zijn er geen speciale systeemaanpassingen of systeemeisen vereist om met Aldfaer<br>te kunnen werken. De enige beperking waar Aldfaer normaal gesproken last van kan hebb schijf.

De minimale systeemeisen zijn:

- 386 processor of hoger
- 16 Mb intern geheugen
- $\bullet$
- 25 Mb of meer vrije ruimte op de harde schijf Windows 95, 98, Millennium (in 32 bit Protected Mode om lange bestandsnamen en extensies te kunnen ondersteunen) Windows XP, 2000, NT, Vista  $\bullet$
- Schermresolutie minimaal 800x600

#### Opslag van gegevens

Alvorens echt met Aldfaer aan de gang te gaan, is het wellicht zinnig even in het kort uit te leggen hoe Aldfaer met uw gegevens omgaat:

- 1. Voor iedere nieuwe stamboom die u met Aldfaer maakt, maakt Aldfaer een bestand met de naam van uw stamboom. Als u uw stamboom [familie] hebt genoemd, dan wordt er een bestand [familie].aldf gemaakt, die alle gegevens van uw stamboom bevat. In vorige versies van Aldfaer was dit niet het geval. Daar bestond een stamboom (met extensie .ald) uit allerlei losse bestanden die in de<br>map Genealogie werden bewaard. Dat is nu niet meer zo, een stamboom bestaat nu nog maa
- 2. Zodra de stamboom wordt geopend, maakt Aldfaer een (verborgen) map waarin tijdelijk de losse bestanden gezet worden. Zolang u<br>met Aldfaer werkt worden uw wijzigingen in de bestanden in de tijdelijke map weggeschreven. Z toegevoegd of gewijzigd, wordt er bij afsluiten van Aldfaer gevraagd of de gegevens bewaard moeten worden.
- 3. U hoeft niet te wachten tot u Aldfaer sluit. Uiteraard kunt u ook tussentijds uw gegevens bewaren door in het menu Bestand voor<br>Opslaan te kiezen of de verkorte toetscombinatie Ctrl+S te gebruiken. Als u wilt kunt u uw

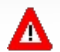

Let op, als u voor Opslaan als... kiest wordt het bestand waar u op dat moment mee werkt niet automatisch bewaard.

Op deze manier werkt u dus altijd met een kopie van uw gegevens (totdat u voor opslaan kiest) en wordt de kans op verlies van gegevens door bijvoorbeeld een stroomuitval, computerstoring e.d. tot een minimum beperkt.

In vorige versies maakte Aldfaer ook automatisch een map Materiaal aan in de map van uw stamboom. In deze map kon u uw eigen<br>materialen, zoals foto's e.d. bewaren. Dat is ook niet meer zo. U kunt de map Materiaal nu zelf m Stamboom --> Eigenschappen kunt u de plaats en naam van de map Materiaal aangeven.

## Het hoofdvenster van Aldfaer

Aldfaer werkt met formulieren om de data in te voeren. Centraal hierbij staat het hoofdvenster. in het hoofdvenster staan de belangrijkste<br>gegevens van de persoon bij elkaar, inclusief de ouders, huwelijken, kinderen, broe

Het hoofdvenster bestaat van boven naar beneden uit de volgende elementen:

## **V**De titelbalk

Helemaal bovenaan bevindt zich de titelbalk. Hierin ziet u de naam van het bestand waar u op dat moment mee werkt met daar direct achter de naam van de persoon wiens gegevens in het hoofdvenster worden weergegeven.

## De menubalk

Meteen onder de titelbalk is de menubalk te zien, dat toegang geeft tot alle functies binnen Aldfaer. Om functies snel te kunnen terugvinden zijn de functies in verschillende menu's gegroepeerd. Een volledige beschrijving van de menu's vindt u in hoofdstuk "Alle functies op een rij".<br>Bij een nieuwe stamboom zult u zien dat u nog niet alle functies kunt kiezen,

- De knoppenbalk
- Het presentatievenster
- Bladwijzers of tabkaarten

De statusbalk

# Het hoofdvenster indelen

U kunt de indeling van het hoofdvenster optimaliseren om het invoeren van gegevens voor uzelf overzichtelijker te maken. Zo kunt u vakken vergroten en/of verkleinen. Daarnaast kunt u zelf de knoppenbalk indelen.

# Vakken vergroten en/of verkleinen

# De knoppenbalk indelen

Welke wijzigingen u ook aanbrengt, u kunt altijd weer terug naar de standaardinstellingen van het hoofdvenster. Kies vanaf de menubalk voor<br>**Tonen --> Hoofdvenster --> Standaardinstelling** of druk ergens in het hoofdvenste

#### Handelingen met de muis

Binnen Aldfaer zijn verschillende functies aan de muistoetsen toegekend, eventueel in combinatie met het indrukken van de Shift- en Ctrl-<br>toets. Bij de verschillende procedures worden deze mogelijkheden gedetailleerd uitge

Stilhouden van de muis op een veld geeft, als van toepassing, tips en hints over te voeren acties in dat veld. U zult ook zien dat de<br>muisaanwijzer (cursor) in sommige situaties van kleur verandert.<br>Zo wordt de muisaanwijz

Een muissymbooltje geeft dan aan dat er ook acties met de linker- of rechter muistoets mogelijk zijn, een combinatie met de Shift-toets wordt<br>pet een pijltje aangegeven, terwijl een C aangeeft dat u in die situatie ook de inhoud van het venster kopiëren.

De weergave van de muisaanwijzer en hints in de vensters is overigens zelf instelbaar.

Mogelijkheden met de rechter muistoets

Mogelijkheden met de linker muistoets

# Alle functies op een rij

In dit hoofdstuk worden alle functies binnen Aldfaer besproken. De functies zijn net zo gegroepeerd als in de menustructuur. Op deze manier<br>zijn de functies makkelijk te vinden, en kunt u ook makkelijk de help van een bepa

#### Bestand

Alle functies die iets met de bestanden doen.

#### Bewerken

Deze functies zijn geen echte hoofdfuncties. Het zijn hulpmiddelen om teksten te kopiëren, te verwijderen of te wijzigen.

#### Tonen

Hiermee genereert u genealogieën, kwartierstaten en persoonskaarten. Daarnaast kunt u hier de personenlijst, de kalender en de vensterlijst openen.

#### Persoon

Onder dit menu vindt u alle hulpmiddelen die met het invoeren en het verwijderen van personen te maken hebben. Via het submenu gezin<br>kunt u verbanden tussen personen leggen. Denk hierbij aan een vader/moeder-kind verband o

#### Stamboom

Hier vindt u onderhoudsfuncties en de eigenschappen van de stamboom.

<mark>Extra</mark><br>Naast in-en uitschakelen van bepaalde functies vindt u hier ook nog de instellingen die u in het programma kunt maken.

#### Venster

Via dit menu kunt u snel tussen alle vensters bladeren die u in Aldfaer hebt geopend.

#### Help

Naast de help die u op dit moment leest, kunt u ook allerlei (online) informatie raadplegen.

Van elke functie kunt u met een klik op de functie een gedetailleerde beschrijving bekijken. Daar waar dit van toepassing is, is ook een referentie aangebracht naar de bijbehorende stap-voor-stap instructie die in een van de andere hoofdstukken is beschreven. De belangrijkste<br>functies zijn ook met de knoppen op de <mark>knoppenbalk</mark> of met **sneltoetsen** te kieze

# Menu Bestand

In dit menu vindt u alles wat met bestandsbeheer te maken heeft.

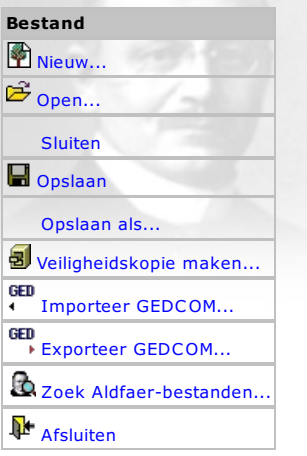

# Menu Bewerken

In dit menu vindt u alles wat met het bewerken van teksten te maken heeft.

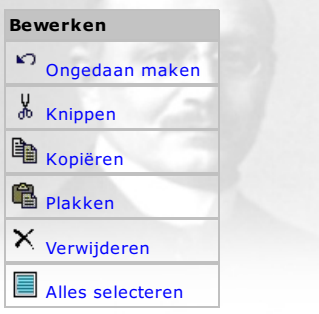

# Menu Tonen

In dit menu vindt u alles wat met het samenstellen van rapporten en overzichten te maken heeft, kunt u groepen beheren, verwantschappen<br>berekenen, aantekeningen maken en aangeven welke functies u op het hoofdscherm wilt to

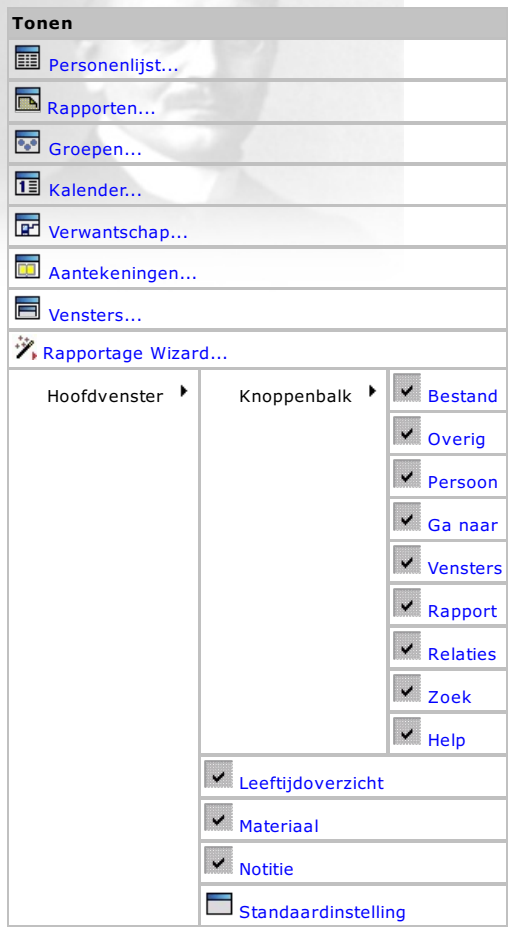

# Menu Persoon

In dit menu vindt u alles wat met het invoeren, koppelen en verwijderen van personen te maken heeft.

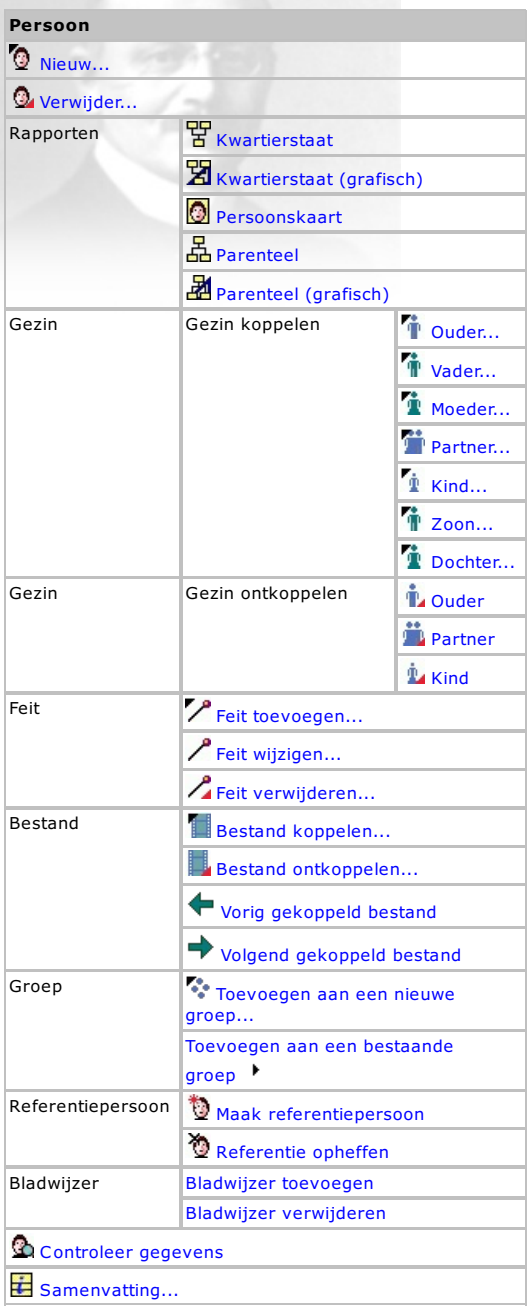

# Menu Stamboom

De functies in dit menu zijn hoofdzakelijk bedoeld voor het onderhoud op de stamboom. Hieronder verstaan we dan de acties die nodig zijn om fouten te repareren, conversies uit te voeren en dergelijke.

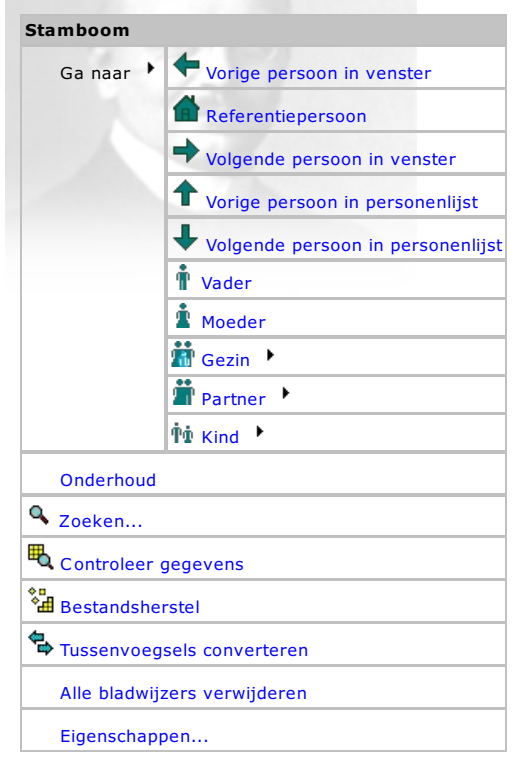

# Menu Extra

In dit menu vindt u alles wat met het instellen van het programma te maken heeft.

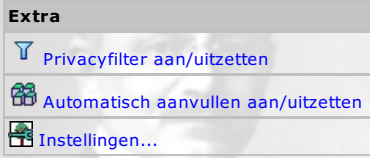

#### Menu Venster

₩

Alle overzichten die u in Aldfaer opent, bijvoorbeeld de personenlijst, een genealogisch overzicht, enz. worden in aparte vensters achter elkaar<br>op het scherm gepresenteerd. Via de lijst in dit menu kunt u snel naar een va

Deze functie kan ook worden aangeroepen met sneltoets F9 maar opent dan een apart venstertje.

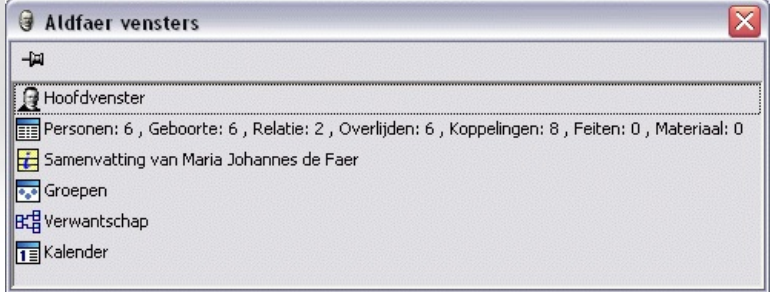

Met de punaise linksboven in het venster kunt u de lijst altijd op de voorgrond vastzetten (punaise ingedrukt) of achter alle andere geopende vensters verplaatsen (punaise niet ingedrukt).

Het kan daarbij ook handig zijn om het venster zo smal mogelijk te maken, en dan bijvoorbeeld in de rechter benedenhoek van het hoofdvenster tegen de schuifbalken te plaatsen. Het staat dan nauwelijks "in de weg".

Om direct naar een van de geopende vensters te gaan klikt u eenmaal op het betreffende venster in de lijst. Het geselecteerde venster wordt<br>direct op de voorgrond gezet. In tegenstelling tot het lijstje in menu Vensters ku verkleinen of sluiten.

- 
- klik daartoe éénmaal met de rechter muistoets op het venster in de lijst<br>en kies *Venster maximaliseren, Venster minimaliseren* of *Venster sluiten* uit het menuutje op het scherm.

# Menu Help

In dit menu kunt u allerlei soorten informatie opvragen.

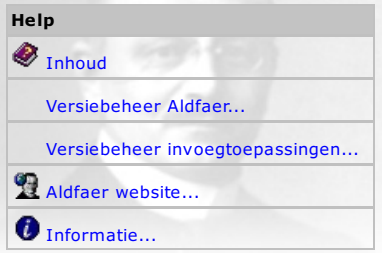

#### De knoppenbalk

Op de knoppenbalk vindt u knoppen die over het algemeen dezelfde functies hebben als de keuzes in de verschillende menu's.

## @ 2 - 8 3 - 9 0 4 + 4 + 1 0 0 0 0 5 - 7 7 0 3 3 + + + + + + + + + +

De knoppen zijn ingedeeld in verschillende groepen met elk een specifieke functie. Zo kent de knoppenbalk knoppen voor: <mark>Bestand, Persoon,</mark><br>Scherm, Rapport, Zoek, Help en overige functies zoals het maken van een veiligheid

De knoppenbalk heeft ook een aantal specifieke navigatie knoppen om door de stamboom te bladeren, beschikbaar onder groep Ga Naar en knoppen om direct naar de gegevens van relaties van de persoon in het hoofdvenster te stappen.

U kunt de knoppenbalk geheel naar eigen wens indelen door een groep knoppen aan- of uit te zetten. U kunt dat op twee manieren doen. Via het snelmenu dat verschijnt zodra u met de rechter muistoets ergens op de knoppenbalk klikt of via de functie Hoofdscherm --> Knoppenbalk in menu Tonen. U kunt de volgorde van de groepen ook wijzigen door de betreffende groep op de knoppenbalk naar links of naar rechts te verslepen.

Aan sommige knoppen kunnen ook extra functies zijn toegekend. Als u bijvoorbeeld de Shift-toets ingedrukt houdt en op de knop voor het<br>maken van een kwartierstaat klikt komt u eerst in het instellingenvenster om de uitvoer

# Sneltoetsen

Veel mogelijkheden binnen Aldfaer kunt u ook activeren met behulp van sneltoetsen. Sommige toetsen kunt u direct indrukken, anderen moet<br>u in combinatie met een andere toets gebruiken. Onderstaande tabel geeft alle combina

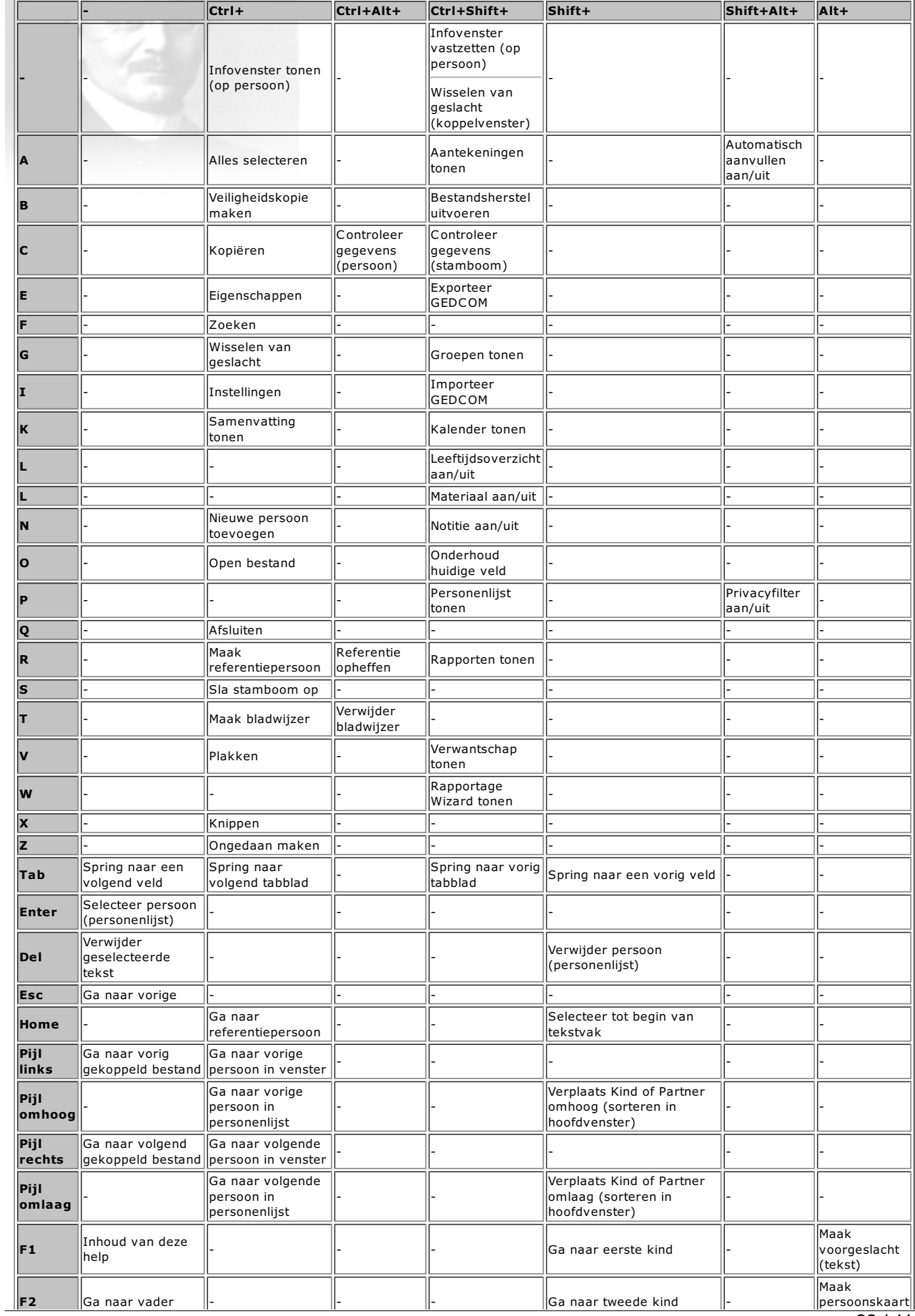

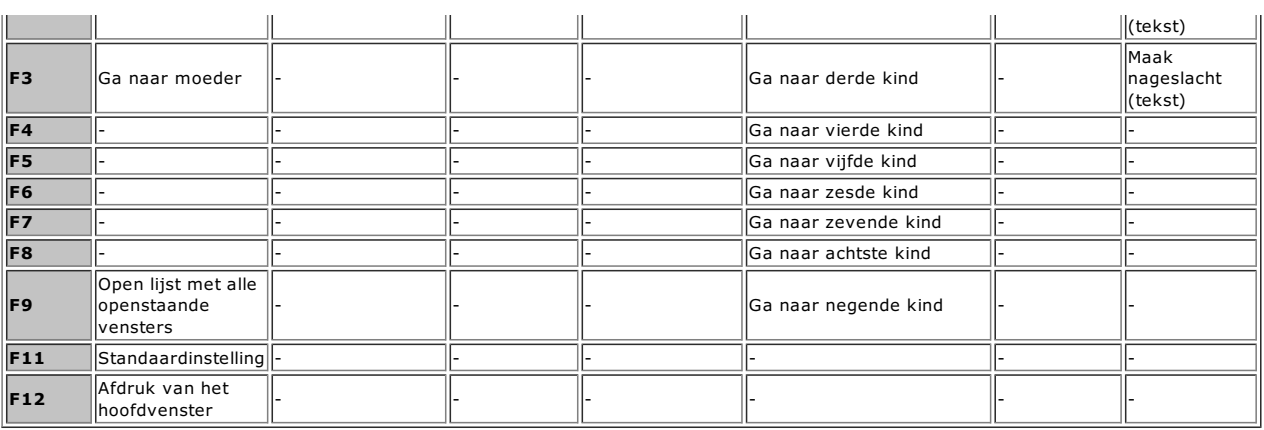

# Stap-voor-stap

In dit hoofdstuk wordt stap voor stap beschreven hoe u Aldfaer kunt gebruiken bij het opzetten van uw stamboom en zullen alle<br>mogelijkheden van Aldfaer worden behandeld. De procedures in dit hoofdstuk zijn ook direct als c

- 
- 
- Een stamboom openen en bewaren<br>Aldfaer aanpassen<br>Gegevens invoeren, bekijken en wijzigen<br>Gegevens uitwisselen met GEDCOM<br>Verwantschappen tussen personen bepalen<br>Groepen maken en bewerken<br>Genealogische overzichten maken<br>Sta
- 
- 
- 
- 
- 

Waar nodig worden bij de procedures in dit hoofdstuk ook een aantal tips of waarschuwingen gegeven, die nuttig kunnen zijn bij het werken<br>met Aldfaer en het voorkomen van problemen met uw bestanden.

# Een stamboom openen

Als u Aldfaer voor de eerste keer opstart en u nog nooit een stamboom hebt gemaakt (of als Aldfaer uw stamboom niet meer kan vinden),<br>verschijnt het hoofdvenster als een leeg grijs vlak, waarop alleen de menukeuzes *Bestan* 

Dat komt omdat er op dit moment nog geen stamboom bestand geopend is. Dat zult u dus eerst moeten doen. U kunt:

#### een nieuwe stamboom maken

u begint met een leeg bestand en kunt daar direct gegevens aan toevoegen.

<mark>een bestaande stamboom openen</mark><br>de stamboom die u wilt openen moet gemaakt zijn met Aldfaer, met deze of bijvoorbeeld met een vorige versie. Aldfaer zal een stamboom,<br>die met een eerdere versie is gemaakt en nog niet voldo Via instructies op het scherm wordt u bij dit omzetten zoveel mogelijk geholpen.

Vervolgens kunt u in een geopende stamboom eigen gegevens invoeren of daar gegevens in de vorm van een zogenaamd GEDCOM-bestand<br>aan toevoegen. Als u klaar bent moet u de **stamboom opslaan** voor later gebruik.

吉

## Een nieuwe stamboom maken

Een nieuwe stamboom maakt u als volgt:

- 1. Kies vanaf de menubalk voor **Bestand --> Nieuw**, of klik op de knoppenbalk op knop **. Het venster "Geef locatie en naam van de** nieuwe stamboom" wordt geopend. Standaard wordt de map van de huidige stamboom voorgesteld.
- 2. Op dit venster vult u de bestandsnaam van de nieuwe stamboom in (bijvoorbeeld **familie**). Deze naam moet uniek zijn en mag niet<br>! voorkomen in de getoonde lijst van bestanden. Bovendien mag de bestandsnaam (inclusief pa Eventueel kunt met de knoppen boven in dit formulier andere mappen selecteren of maken waarin de nieuwe stamboom moet komen.

Binnen Aldfaer dient u de naam van een stamboom bestand al op voorhand te kiezen, terwijl in de meeste programma's pas achteraf bij het beëindigen van het programma een naam hoeft te worden gekozen. Aldfaer heeft deze bestandsnaam in een vroeg stadium<br>nodig, omdat alle gegevens die u intikt meteen in de interne opslagstructuur worden opgeslagen.

3. Klik nu op de knop Opslaan om de stamboom aan te maken.

Aldfaer maakt voor uw stamboom nu een hoofdbestand (met de extensie ald) aan en een tijdelijke (verborgen) map waarin alle gegevens<br>bewaard worden. Alle invoer die u vanaf nu in de verschillende vensters van Aldfaer doet w stamboom hebt bewaard of Aldfaer hebt afgesloten.

Direct na het aanmaken van de nieuwe stamboom wordt het hoofdvenster van Aldfaer getoond, waarbij nu ook menukeuze **Persoon** actief<br>geworden is. Bovendien is er automatisch een invoervenster op het scherm geplaatst. U kunt

- **e** een nieuw persoon toevoegen gebruik daartoe het getoonde invoervenster
- <mark>gegevens uit andere stambomen overnemen</mark><br>U moet daarvoor een zogenaamd GEDCOM-bestand inlezen dat voldoet aan de GEDCOM standaard. Voordat u dat kunt doen moet u eerst het getoonde invoervenster sluiten door op annuleren te klikken en dan Importeer GEDCOM kiezen in menu Bestand.

## Een bestaande stamboom openen

U kunt in Aldfaer iedere stamboom openen, die u ooit met deze versie (bestanden met extensie .aldf) of een eerdere versie van Aldfaer (bestanden met extensie .ald) hebt aangemaakt.

Een bestaande stamboom opent u als volgt:

. Kies vanaf de menubalk voor **Bestand --> Open**, of klik op de knoppenbalk op knop ( U kunt ook tegelijkertijd de toetsen Ctrl+O<br>indrukken. Het venster "Open Aldfaer-bestand" wordt geopend. Als u op het pijltje naast het zonder tussenkomst van het venster.

Direct na het openen van de bestaande stamboom worden de gegevens daarvan in het hoofdvenster getoond.<br>Aldfaer heeft voor de geopende stamboom ook een tijdelijke (verborgen) map op uw PC gemaakt. Alle invoer die u vanaf nu

verschillende vensters van Aldfaer doet wordt in de tijdelijke map opgeslagen, totdat u de stamboom hebt bewaard of Aldfaer hebt afgesloten.

U kunt ook gegevens uit andere stambomen overnemen. U moet daartoe een zogenaamd GEDCOM-bestand inlezen dat voldoet aan de<br>GEDCOM standaard. Gebruik in dat geval de functie <mark>Importeer GEDCOM</mark> in menu Bestand.

#### Een stamboom opslaan

U kunt uw stamboom in Aldfaer op verschillende manieren opslaan:

#### Opslaan onder dezelfde naam

Kies vanaf de menubalk voor **Bestand --> Opslaan** of druk tegelijkertijd op Ctrl+S.

Alle losse bestanden, die in de tijdelijke (verborgen) map waren opgeslagen, worden weer tot één bestand samengevoegd en de tijdelijke map<br>wordt verwijderd. De stamboom wordt bewaard met dezelfde naam en op dezelfde plaats

#### Opslaan onder een andere naam

Als u wilt kunt u uw stamboom ook opslaan onder een andere naam. In dat geval kiest u in menu Bestand voor Opslaan als ...

Let op, als u voor Opslaan als... kiest wordt het bestand waar u op dat moment mee werkt niet automatisch bewaard. Λ

Het venster "Nieuw Aldfaerbestand" wordt geopend.

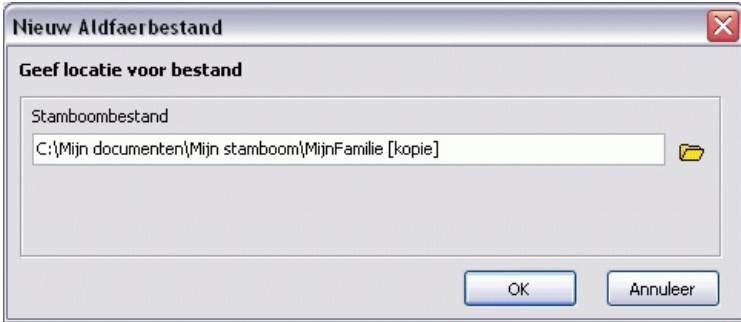

- 1. Op dit venster vult u de nieuwe bestandsnaam van de stamboom in. Deze naam moet uniek zijn en mag niet voorkomen in de getoonde lijst onder knop **.** Bovendien mag de bestandsnaam (inclusief pad) niet langer zijn dan 127 karakters ! Eventueel kunt u met de knop achter het invulvak naar een andere map op uw computer bladeren waarin u de nieuwe stamboom wilt<br>opslaan. In het venster hierboven heet de nieuwe stamboom dus **MijnFamilie [kopie]**
- 2. Klik nu op de knop OK om de stamboom met de gekozen naam weg te schrijven. U kunt direct weer verder werken in de nieuwe stamboom. Aldfaer heeft weer een (verborgen) map gemaakt waarin tijdelijk de losse bestanden gezet worden. Zolang u met Aldfaer werkt worden uw wijzigingen in de tijdelijke map weggeschreven.

Opslaan door bestaande stamboom te sluiten

Opslaan door Aldfaer af te sluiten

# Aldfaer aanpassen

吉

U kunt Aldfaer geheel aan uw eigen wensen aanpassen voor wat betreft de plaats van de bestanden, presentatie van gegevens op de vensters<br>bij het invoeren en raadplegen van uw gegevens en bij het uitvoeren van uw gegevens v

Kies in menu Extra voor Instellingen... om het instellingen venster te openen.

Om een instelling te wijzigen kiest u eerst een van de categorieën uit de lijst links in het venster. De instellingen voor de gekozen categorie<br>worden aan de rechterzijde van het venster getoond. U kunt kiezen uit de volge

#### Algemeen

om aan te geven dat Aldfaer uw programma, help en sjabloonbestanden automatisch bijwerkt zodra er een update beschikbaar is. U kunt hier ook het tonen van alle dialoogvensters weer terugzetten.

<mark>Rapporten (bestanden, grafisch, tekst)</mark><br>om soort en stijl van rapporten te kiezen. Naast instellingen die voor alle rapporten geldt zijn er aparte vensters voor specifieke instellingen<br>voor de plaats van de daartoe benodi worden uitgevoerd.

#### Vensters (hoofdvenster, kalender)

om de weergave van verschillende vensters aan te passen om de invoer en presentatie van uw gegevens overzichtelijker te maken. Naast<br>instellingen die voor alle vensters gelden, zijn er ook aparte instellingen voor het hoof

**Privacy**<br>voor het vastleggen van privacy regels bij het uitvoeren van gegevens

#### GEDCOM Export

om aan te geven welke gegevens u naar een GEDCOM-bestand wilt exporteren.

#### Veiligheidskopie

om de plaats en eigenschappen van de veiligheidskopie aan te passen

#### Gebruiker

om uw persoonlijke gegevens als gebruiker in te voeren.

Naast deze instellingen kunt u ook een aantal eigenschappen van de stamboom vastleggen, zoals de plaats van uw eigen materialen en<br>maximum verwantschapsgraad.

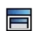

## Algemene programma instellingen

In het instellingenvenster Algemeen kunt u instellen hoe u het liefste met het programma wilt werken.

#### Updates Aldfaer en invoegtoepassingen

Zet een vinkje voor Controleren op updates bij opstarten als u wilt dat Aldfaer na het opstarten eerst op onze website gaat kijken of er een nieuwe versie van het programma, sjablonen, invoegtoepassingen van derden of help beschikbaar is. Deze versies worden in een dialoog<br>getoond, waarna u kunt aangeven dat u deze automatisch wilt downloaden en installeren

#### Dialogen

Als u op de knop **Toon alle dialogen** klikt, dan kunt u alle dialoogvensters weer zichtbaar maken.<br>Bij afsluiten van Aldfaer of bij het maken van een veiligheidskopie vraagt Aldfaer u of u het dialoogvenster de volgende ke weer terugzetten en zullen de vensters de volgende keer weer gewoon verschijnen.

Voor instellingen die te maken hebben met rapporten, vensters, privacy, GEDCOM Export, Veiligheidskopie en Gebruiker kiest u de betreffende<br>categorie uit de lijst met instellingen. Klik op de knop **OK** als u de gewijzigde

## Soort en stijl van overzichten kiezen

In het instellingenvenster voor rapporten kunt u de stijl waarin u uw rapporten wilt afdrukken aanpassen. U kunt hier ook instellen of u de<br>rapporten wilt uitwerken tot een bepaald aantal generaties en of u uw eigen rappor zijn ook aanvullende instellingen die alleen voor dat rapport gelden. Kies het betreffende rapport type uit de lijst met instellingen als u die wilt wijzigen.

#### Presentatie

Onder **Presentatie** kunt door middel van een vinkje aangeven of u de code uit het codeveld in de rapporten wilt meenemen en of u bij het<br>rapport een index met namen wilt toevoegen.

- Lettertype en -grootte
- Zekerheid
- Nummering (nageslacht)
- Volgorde (reeks)
- Lijnen (overige rapporten)
- Begrenzing
- Extra

Naast instellingen die voor alle rapporten geldt zijn er aparte vensters voor specifieke instellingen voor de plaats van de daartoe benodigde<br>sjabloon bestanden en de wijze waarop gegevens naar een grafisch rapport of een

吉

# Plaats van bestanden aangeven

In het instellingenvenster voor bestanden kunt u zelf een voorkeur plaats aangeven van bestanden die Aldfaer nodig heeft om uw overzichten<br>te kunnen maken en de plaats waar u deze overzichten wilt bewaren. Voor elk soort b kunt het complete pad naar de map van dit bestand zelf invullen of deze via de knoppen achter de velden selecteren.

#### Standaard mappen

Onder **Standaard mappen** geeft u een standaard plaats op uw PC aan waar u de uitvoer van de rapporten wilt opslaan en waar u de<br>sjablonen en invoegtoepassingen die u gebruikt wilt bewaren. Deze sjablonen staan dan ook in v

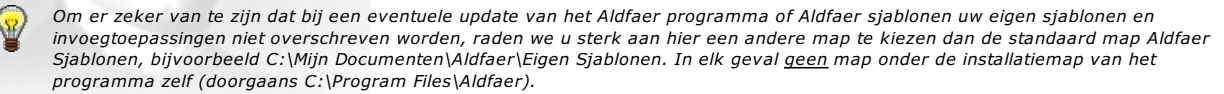

#### Standaard tekstrapporten

#### Standaard grafische rapporten

Klik op de knop **OK** als u de gewijzigde instellingen wilt bewaren.<br>De map waar u de Veiligheidskopieen, die u met Aldfaer kunt maken, wilt bewaren stelt u bij de Instellingen apart in op venster Veiligheidskopie. De map met extra materialen, zoals foto's, afbeeldingen, enz. stelt u in door in menu Stamboom voor Eigenschappen te kiezen.

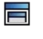

## Soort en stijl van grafische overzichten kiezen

In het instellingenvenster voor grafisch kunt u de stijl waarin u uw grafische overzichten wilt afdrukken aanpassen. U kunt hier ook aangeven welke gegevens er in de grafische overzichten moeten worden afgedrukt.

#### Achtergrondkleur

Onder **Achtergrondkleur** kunt u voor elk type geslacht de kleur van de blokken op het overzicht kiezen. Klik daartoe voor het betreffende<br>geslacht op de knop met het emmertje. Kies een kleur uit de gepresenteerde basiskleu

## Formaat grafisch veld

Onder **Formaat grafisch veld** kunt u met een getal de breedte van de blokken op het grafische overzicht instellen. U doet dat in<br>zogenaamde em waarden.

- **D** Overig
- Kwartierstaat
- Nageslacht
- Kwartierstaat en nageslacht

Klik op de knop OK als u de gewijzigde instellingen wilt bewaren.

## Soort en stijl van tekstoverzichten kiezen

In het instellingenvenster voor tekst kunt u de stijl waarin u uw tekstoverzichten wilt afdrukken aanpassen. U kunt hier ook aangeven welke<br>gegevens er in de tekstoverzichten moeten worden afgedrukt en hoe de verschillende

#### Presentatie

Onder **Presentatie** kunt door middel van een vinkje aangeven welke gegevens u, naast de standaard persoons- en relatiegegevens nog<br>meer wilt afdrukken. De meeste vinkjes spreken voor zich, maar als u een vinkje zet bij [\*

Als u bij het zetten van een vinkje de Shift-toets ingedrukt houdt kunt u in één keer alle opties aan of uitzetten. (52)

Uitwerken (nageslacht)

- Datum
- Formaat afbeelding
- Kwartierstaat

Klik op de knop OK als u de gewijzigde instellingen wilt bewaren.

34 / 110

## Vensterweergave aanpassen

In het instellingenvenster voor de vensters kunt u de kleuren aanpassen waarmee uw gegevens in de vensters van Aldfaer worden getoond en<br>kunt u aangeven welke symbolen op de vensters worden gebruikt voor het weergeven van

#### Personen

Kies onder **Personen** een kleur hoe de gegevens van uw *Voorouders, Referentiepersoon* en *Nageslacht* worden getoond. Zo kunt u de<br>verbanden zien tussen de standaard personen op uw scherm en een bepaalde persoon, die u he handig zijn om te bepalen of u zich vooraan of achteraan in uw stamboom bevindt.

Klik achter iedere categorie op de knop 'Kleur'. Kies een kleur uit de gepresenteerde basiskleuren of pas een kleur aan door deze zelf te<br>definiëren. Klik daarna op knop OK om uw keuze te bevestigen.

#### Overig

Standaardkleuren

#### Symbolen

Naast deze algemene instellingen zijn er nog extra instellingen die alleen voor het hoofdvenster, de kalender en de personenlijst gelden. Kies daartoe het betreffende venster uit de lijst met instellingen. Klik op de knop OK als u de gewijzigde instellingen wilt bewaren.
# Weergave in het hoofdvenster aanpassen

In het instellingenvenster voor het hoofdvenster kunt u de presentatie van gegevens in het hoofdvenster aanpassen. Zet een vinkje voor de<br>betreffende instelling om deze in te schakelen. U hebt de keuze uit de volgende inst

#### Hints zichtbaar

Laat aanwijzingen op het scherm zien als u met uw muis in een bepaald gebied in het venster of invulvak gaat staan.<br>Als er onder een bepaalde knop of een bepaald veld een combinatie met een andere toets (Ctrl en/of Shift)

- Zekerheid zichtbaar
- Geslachtsaanduiding zichtbaar
- Doop- en begrafenisveld altijd zichtbaar
- Leeftijdsoverzicht zichtbaar
- Materiaal zichtbaar
- Notitie zichtbaar
- Automatisch tabbladen selecteren

#### Toon verwantschapsgraad indien omschrijving ontbreekt

Klik op de knop OK als u de gewijzigde instellingen wilt bewaren.

36 / 110

## Weergave van de kalender aanpassen

In het instellingenvenster voor de kalender kunt u het overzicht van de kalender beperken door een filter aan te brengen op geboorte en overlijdensdata of een combinatie van beide.

- 1. Vul een datum onder Alleen geboren na in als de kalender alleen de gegevens moet tonen van personen, die na die datum geboren zijn;
- 2. Vul een datum onder **Alleen overleden na** in als de kalender alleen de gegevens moet tonen van personen, die na die datum<br>overleden zijn.
- 3. Klik op de knop OK als u de gewijzigde instellingen wilt bewaren.

百

## Weergave van de personenlijst aanpassen

In het instellingenvenster voor de personenlijst kunt u een scheidingsteken instellen om de verschillende kolommen van de personenlijst van<br>elkaar te onderscheiden. Dit kan vooral handig zijn als u de personenlijst eerst a

Achter Scheidingsteken bij uitvoer kunt u desgewenst een eigen teken invullen.

Klik op de knop OK als u de gewijzigde instellingen wilt bewaren.

Voorbeeld van een personenlijst (tekstbestand) met scheidingsteken ;

## Privacyregels vastleggen

In het instellingenvenster voor privacy kunt u instellen welke regels er moeten gelden voor het publiceren (overzichten) en exporteren<br>(GEDCOM) van gegevens. Met de juiste instellingen kunt u zo zorgen dat u geen gegevens

# privacyfilter

Zet achter **privacyfilter** een vinkje om deze te activeren. Aldfaer zal dan gaan kijken of er aan bepaalde voorwaarden is voldaan om<br>gegevens van personen te publiceren. Aldfaer kijkt daarbij zowel naar de algemene instell

- Publiceer een persoon
- Indien niet publiceren
- $\blacktriangleright$  Standaardinstelling

Klik op de knop OK als u de gewijzigde instellingen wilt bewaren.

## Een GEDCOM uitvoer bestand specificeren

Als u uw gegevens uit Aldfaer wilt gebruiken in een ander stamboomprogramma of aan anderen wilt verstrekken, kunt u van uw gegevens een<br>GEDCOM-bestand maken. In het instellingenvenster voor GEDCOM export kunt u aangeven we opnemen en aan welke karakterset deze moet voldoen.

#### Exporteer

Onder Exporteer geeft u aan welke gegevens van uw stamboom u naar GEDCOM wilt exporteren.

Zet een vinkje voor 'Aldfaer uitbreidingen die buiten de GEDCOM-standaard vallen' als u ook de gegevens wilt exporteren waarvoor geen Exercise of the basebase of the standard GEDCOM code beschikbaar is, maar waarvoor in Aldfaer zelf een code (of GEDCOM tag) is gemaakt. U dient er echter rekening<br>mee te houden dat deze codes waarschijnlijk niet door ander optreden. <mark>Klik hier</mark> voor een compleet overzicht van GEDCOM tags die door Aldfaer worden ondersteund.

Als u bij het zetten van een vinkje de Shift-toets ingedrukt houdt kunt u in één keer alle opties aan of uitzetten.

Onder Algemeen en Feiten kunt door middel van een vinkje aangeven welke gegevens u, naast de standaard persoons- en relatiegegevens nog meer naar het GEDCOM-bestand wilt exporteren. De meeste vinkjes spreken voor zich, maar als u een vinkje zet bij [\* beveiligde\*] tekst<br>en/of Materiaal moet u op nog wat speciale dingen letten.

#### **Karakterset**

<u>(۳)</u>

Onder Karakterset kiest u de karakterset waar dit GEDCOM-bestand aan moet voldoen.

- Kies ANSI, als u een GEDCOM-bestand wilt maken waarin geen speciale diakritische tekens of andere speciale karakters zijn opgenomen.
- 
- Kies ANSEL, als u een GEDCOM-bestand wilt maken waarin wel diakritische tekens of andere speciale karakters zijn opgenomen.<br>Kies ASCII, als u een GEDCOM-bestand wilt maken waarin alleen <mark>ASCII-*karakters* zij</mark>n opgenomen.<br> westers en oosters schrift, symbolen enz.).

# De veiligheidskopie specificeren

In het instellingenvenster voor veiligheidskopie kunt u de plaats aangeven waar u de veiligheidskopie wilt bewaren. Daarnaast kunt u ook<br>specificeren op welke wijze u een veiligheidskopie wilt maken en hoe deze er uit moet

## Standaardmap voor veiligheidskopie

Onder **Standaardmap voor veiligheidskopie** vult u het complete pad in naar de map waar u de veiligheidskopieen wilt bewaren. Eventueel<br>kunt u via het symbool **ra** achter het tekstveld naar de gewenste plaats op uw computer leg de geselecteerde map vast door in dat venster op OK te klikken).

- Algemeen
- Compressie
- Automatische veiligheidskopie

Klik op de knop OK als u de gewijzigde instellingen wilt bewaren.

## Gebruikersgegevens invullen

In het instellingenvenster voor de gebruiker kunt u uw eigen persoonlijke gegevens invoeren. Deze gegevens worden bij de export van de<br>stamboom naar een GEDCOM-bestand automatisch meegenomen, zodat anderen eenvoudig met u

Vul de verschillende velden met gegevens over uzelf (of gegevens van de persoon die deze stamboom beheert) in. Velden die u om privacy redenen niet met anderen wilt delen laat u gewoon leeg.

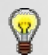

Als u uw naam invult zal deze ook altijd in de voetregel van de rapporten worden vermeld. Als u het veld met uw naam leeg laat zal daar ook niets worden afgedrukt.

Klik op de knop OK als u de gewijzigde instellingen wilt bewaren.

# De eigenschappen van de stamboom vastleggen

In dit venster stelt u de volgende eigenschappen van de stamboom in:

- Mappen
- Verwantschap
- Verwijzingen
- Hoofdlettergevoelig

Klik op de knop OK als u de gewijzigde instellingen wilt bewaren.

 $\equiv$ 

# Gegevens invoeren, bekijken en wijzigen

Aldfaer kent verschillende vensters om uw stamboom op te bouwen. Elk venster heeft zijn eigen specifieke functie.

- 1. Eerst voert u de primaire gegevens van personen in en legt u de relaties tussen personen door deze te koppelen met andere personen in uw stamboom. U gebruikt daarvoor de vensters:
	- Persoon toevoegen Partner koppelen
	-
	- Ouder koppelen Kind koppelen
	-

Deze informatie vult u vervolgens aan met gedetailleerde gegevens, zoals notities, bronnen en getuigen voor:

- Geboorte
- Huwelijk Overlijden

Voor het toevoegen van deze gegevens gebruikt u de tabbladen [Geboorte], [Huwelijk] en [Overlijden] aan de rechterzijde van het hoofdvenster.

- 2. Daarna kunt u deze gegevens aanvullen met zogenaamde secundaire gegevens, allerlei feiten die een rol hebben gespeeld in het leven van een bepaald persoon en die meer kleur geven aan uw stamboom. Zo kunt u:
	- Persoonsnotities toevoegen
	- <mark>Feiten toevoegen</mark><br><mark>Eigen materialen toevoegen</mark> (afbeelding, video, geluid)

Deze gegevens kunt u kwijt op de tabbladen [Persoon] en [Feiten] aan de rechterzijde van het hoofdvenster.

3. Verder kunt u voor iedere persoon uit uw stamboom afzonderlijke **persoonsgebonden instellingen** zetten voor bijvoorbeeld<br>weergave van deze persoon in de personenlijst, gegevens die u nog voor die persoon uit wilt zoeken aan de rechterzijde van het hoofdvenster.

Om gegevens van een bepaalde persoon te bekijken, te wijzigen of aan te vullen met nieuwe gegevens, zorgt u eerst dat u deze persoon in<br>het hoofdvenster van Aldfaer oproept. Vervolgens kunt u in het hoofdvenster zelf en op alle gegevens wijzigen die u maar wilt.

#### Nieuwe personen invoeren

Met het venster Persoon toevoegen voegt u een nieuwe persoon toe aan uw stamboom. U kunt, mits de opslagruimte van uw PC dat toestaat, onbeperkt personen toevoegen aan uw stamboom. Het venster bestaat in feite uit twee delen, een invoergedeelte en een weergave van de personenlijst. Om te voorkomen dat u personen toevoegt, die al in uw stamboom aanwezig zijn, vergelijkt Aldfaer uw invoer direct met de gegevens die al zijn opgeslagen.

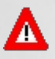

De sortering van de personenlijst is erg belangrijk om er voor te zorgen dat het filteren op dit venster altijd naar wens verloopt. Als u in dit venster alleen wilt filteren op achternaam+voornaam moet u er voor zorgen dat de personenlijst ook zo is gesorteerd. Wilt u daarnaast ook het geslacht als selectiecriterium gebruiken, dan moet u de personenlijst dus eerst sorteren op M/V+achternaam+voornaam

- 1. Voer de gegevens van de nieuwe persoon in en denk hierbij ook om het selecteren van het juiste geslacht. De lijst onderin het venster toont vervolgens alle personen uit uw stamboom die dezelfde gegevens hebben. Hoe meer gegevens u in de bovenste helft van het venster invoert, hoe nauwkeuriger de personenlijst gefilterd wordt.
- 2. U voegt uiteraard alleen personen toe, die nog niet in uw stamboom voorkomen. Als de persoon die u wilt toevoegen ook in de lijst onder in het venster staat dan moet u uw invoer afbreken. U doet dit door op de knop Wis invoer te klikken. Het venster wordt dan geleegd zodat u opnieuw gegevens kunt invoeren.

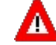

Let op!! Als u een persoon toevoegt terwijl deze toch al in uw stamboom aanwezig is, maakt u een nieuwe persoon aan met dezelfde naam als de reeds ingevoerde persoon en gaat u uw stamboom onnodig vervuilen met dubbele personen.

3. Druk op de knop OK of op knop Volgende toevoegen om de gegevens te bevestigen en deze persoon toe te voegen aan uw stamboom. In het laatste geval blijft het venster geopend, zodat u eventueel meer personen toe kunt voegen. U kunt het toevoegen<br>van nieuwe personen beëindigen door op de knop **Annuleer** te klikken.

De gegevens van de laatst toegevoegde persoon worden in het hoofdvenster getoond. Om deze persoon weer uit uw stamboom te verwijderen moet u vanaf de menubalk Persoon --> Verwijder kiezen.

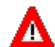

Let op, wanneer u in het hoofdvenster gewoon een naam intikt over een andere naam heen, dan wordt er geen nieuwe persoon gecreëerd, u verandert dan alleen de naam van de bestaande persoon in het hoofdvenster.

 $=$ 

#### Personen aan partners koppelen

Met het venster Partner koppelen koppelt u een of meer partners aan de persoon in het hoofdvenster. U doet dit door de partner(s) te<br>selecteren uit een lijst van alle personen die in uw stamboom staan. Het venster bestaat weergave van de personenlijst. Door uw invoer te vergelijken met gegevens die al zijn opgeslagen, maakt Aldfaer niet alleen het selecteren van de juiste persoon uit uw stamboom een stuk eenvoudiger, maar voorkomt ook dat u personen toevoegt, die al in uw stamboom aanwezig zijn.

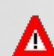

De sortering van de personenlijst is erg belangrijk om er voor te zorgen dat het filteren op dit venster altijd naar wens verloopt. Als u in dit venster alleen wilt filteren op achternaam+voornaam moet u er voor zorgen dat de personenlijst ook zo is gesorteerd. Wilt u daarnaast ook het geslacht als selectiecriterium gebruiken, dan moet u de personenlijst dus eerst sorteren op M/V+achternaam+voornaam

- 1. Voer (een deel van) de gegevens van de partner in en denk hierbij ook om het selecteren van het juiste geslacht. De lijst onderin het venster toont vervolgens alle personen uit uw stamboom die dezelfde gegevens hebben. Hoe meer gegevens u in de bovenste helft van het venster invoert, hoe nauwkeuriger de personenlijst gefilterd wordt.
- 2. Als de betreffende partner al in uw stamboom aanwezig is, selecteer u hem/haar uit de lijst onderin het venster en klikt u op de knop **Kies uit lijst** (of dubbelklik op linker muistoets). Alle gegevens van de geselecteerde persoon worden dan automatisch in de lege<br>velden ingevuld.

Hebt u een verkeerde persoon uit de lijst geselecteerd dan kunt u dit weer ongedaan maken door op knop Wis invoer te klikken. Het venster wordt geleegd en u kunt weer opnieuw beginnen.

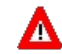

- Let op!! Als de partner niet onderin de lijst wordt weergegeven is deze persoon nog niet aanwezig in uw stamboom. U kunt dan twee dingen doen:
	- a. Als u zeker weet dat de persoon nog niet in uw stamboom voorkomt, dan kunt u gewoon doorgaan met de volgende stap. U gebruikt dan het koppelvenster zelf om de partner tegelijk als nieuwe persoon in te voeren.
	- b. Als u twijfelt of de persoon al in uw stamboom voorkomt, kunt u het beste het koppelen afbreken door op de knop Annuleer te klikken en de partner eerst als nieuwe persoon invoeren. Daarna start u het koppelen van partners opnieuw. Deze methode maakt de kans op invoeren van dubbele personen in elk geval een heel stuk kleiner.
- 3. Druk op de knop OK of op knop Volgende koppelen om de gegevens te bevestigen en deze persoon als partner te koppelen aan de persoon in het hoofdvenster. In het laatste geval blijft het venster geopend, zodat u direct een andere partner kunt koppelen. U kunt het koppelen van partners beëindigen door op de knop Annuleer te klikken.

De zojuist gekoppelde partner wordt in de lijst van Partners in het hoofdvenster getoond en heeft een uniek volgnummer (tussen haakjes) gekregen.

- Zekerheid van gegevens instellen
- Partner relatie weer verwijderen
- Meerdere partners op volgorde zetten
- Type relatie tussen partners vastleggen

#### Personen aan ouders koppelen

Met het venster Ouder koppelen koppelt u een of meer ouders aan de persoon in het hoofdvenster. U doet dit door de ouder(s) te selecteren<br>uit een lijst van alle personen die in uw stamboom staan. Het venster bestaat in fei de personenlijst. Door uw invoer te vergelijken met gegevens die al zijn opgeslagen, maakt Aldfaer niet alleen het selecteren van de juiste persoon uit uw stamboom een stuk eenvoudiger, maar voorkomt ook dat u personen toevoegt, die al in uw stamboom aanwezig zijn.

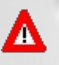

De sortering van de personenlijst is erg belangrijk om er voor te zorgen dat het filteren op dit venster altijd naar wens verloopt. Als u in dit venster alleen wilt filteren op achternaam+voornaam moet u er voor zorgen dat de personenlijst ook zo is gesorteerd. Wilt u daarnaast ook het geslacht als selectiecriterium gebruiken, dan moet u de personenlijst dus eerst sorteren op M/V+achternaam+voornaam

- 1. Selecteer eerst of het een biologische ouder, adoptieouder of pleegouder betreft door een selectie te maken uit de lijst onder het pijltje.
	- Let op!! De relatievorm tussen de persoon en zijn ouder(s) kan alleen hier gekozen worden en kan later niet meer gewijzigd worden
- 2. Voer dan (een deel van) de gegevens van de ouder in en denk hierbij ook om het selecteren van het juiste geslacht. De lijst onderin het venster toont vervolgens alle personen uit uw stamboom die dezelfde gegevens hebben. Hoe meer gegevens u in de bovenste helft van het venster invoert, hoe nauwkeuriger de personenlijst gefilterd wordt.
- 3. Als de betreffende ouder al in uw stamboom aanwezig is, selecteer u hem/haar uit de lijst onderin het venster en klikt u op de knop<br>**Kies uit lijst** (of dubbelklik op linker muistoets). Alle gegevens van de geselecteerd velden ingevuld.

Hebt u een verkeerde persoon uit de lijst geselecteerd dan kunt u dit weer ongedaan maken door op knop Wis invoer te klikken. Het venster wordt geleegd en u kunt weer opnieuw beginnen.

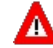

л

Let op!! Als de ouder niet onderin de lijst wordt weergegeven is deze persoon nog niet aanwezig in uw stamboom. U kunt dan twee dingen doen:

- a. Als u zeker weet dat de persoon nog niet in uw stamboom voorkomt, dan kunt u gewoon doorgaan met de volgende stap. U gebruikt dan het koppelvenster zelf om de ouder tegelijk als nieuwe persoon in te voeren.
- b. Als u twijfelt of de persoon al in uw stamboom voorkomt, kunt u het beste het koppelen afbreken door op de knop Annuleer te klikken en de ouder eerst als nieuwe persoon invoeren. Daarna start u het koppelen van ouders opnieuw. Deze methode maakt de kans op invoeren van dubbele personen in elk geval een heel stuk kleiner.
- 4. Druk op de knop OK of op knop Volgende koppelen om de gegevens te bevestigen en deze persoon als ouder te koppelen aan de persoon in het hoofdvenster. In het laatste geval blijft het venster geopend, zodat u direct een andere ouder kunt koppelen. U kunt het<br>koppelen van ouders beëindigen door op de knop <mark>Annuleer</mark> te klikken.

De zojuist gekoppelde ouders worden in de lijst van **Ouders** in het hoofdvenster getoond.

Zekerheid van gegevens instellen

Ouder relatie weer verwijderen

## Personen aan kinderen koppelen

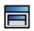

Met het venster Kind koppelen koppelt u een of meer kinderen aan de persoon in het hoofdvenster.

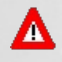

Denk erom dat als de persoon in het hoofdvenster kinderen uit meerdere relaties heeft, u eerst de juiste relatie actief maakt voordat u de kinderen daaraan toevoegt. De verschillende partners worden door middel van een uniek volgnummer tussen haakjes van elkaar onderscheiden. Selecteer de juiste partner door er éénmaal op te klikken. De kinderen die u aan deze partner-relatie gaat toevoegen krijgen dan hetzelfde volgnummer als de partner.

Kinderen koppelen doet u door de kinderen te selecteren uit een lijst van alle personen die in uw stamboom staan. Daartoe bestaat dit venster in feite uit twee delen, een invoergedeelte en een weergave van de personenlijst. Door uw invoer te vergelijken met gegevens die al zijn opgeslagen, maakt Aldfaer niet alleen het selecteren van de juiste persoon uit uw stamboom een stuk eenvoudiger, maar voorkomt ook dat u personen toevoegt, die al in uw stamboom aanwezig zijn.

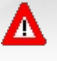

De sortering van de personenlijst is erg belangrijk om er voor te zorgen dat het filteren op dit venster altijd naar wens verloopt. Als u in dit venster alleen wilt filteren op achternaam+voornaam moet u er voor zorgen dat de personenlijst ook zo is gesorteerd. Wilt u daarnaast ook het geslacht als selectiecriterium gebruiken, dan moet u de personenlijst dus eerst sorteren op M/V+achternaam+voornaam

- 1. Selecteer eerst of het een natuurlijk kind, adoptiekind of pleegkind betreft door een selectie te maken uit de lijst onder het pijltje.
- 2. Voer dan (een deel van) de gegevens van het kind in en denk hierbij ook om het selecteren van het juiste geslacht. De lijst onderin het<br>venster toont vervolgens alle personen uit uw stamboom die dezelfde gegevens hebben het venster invoert, hoe nauwkeuriger de personenlijst gefilterd wordt.
- 3. Als het betreffende kind al in uw stamboom aanwezig is, selecteer u hem/haar uit de lijst onderin het venster en klikt u op de knop<br>**Kies uit lijst** (of dubbelklik op linker muistoets). Alle gegevens van de geselecteerd velden ingevuld.

Hebt u een verkeerde persoon uit de lijst geselecteerd dan kunt u dit weer ongedaan maken door op knop Wis invoer te klikken. Het venster wordt geleegd en u kunt weer opnieuw beginnen.

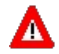

Let op!! Als het kind niet onderin de lijst wordt weergegeven is deze persoon nog niet aanwezig in uw stamboom. U kunt dan twee dingen doen:

- a. Als u zeker weet dat de persoon nog niet in uw stamboom voorkomt, dan kunt u gewoon doorgaan met de volgende stap. U gebruikt dan het koppelvenster zelf om het kind tegelijk als nieuwe persoon in te voeren.
- b. Als u twijfelt of de persoon al in uw stamboom voorkomt, kunt u het beste het koppelen afbreken door op de knop Annuleer te klikken en de partner eerst als nieuwe persoon invoeren. Daarna start u het koppelen van kinderen opnieuw. Deze methode maakt de kans op invoeren van dubbele personen in elk geval een heel stuk kleiner.
- 4. Druk op de knop OK of op knop Volgende koppelen om de gegevens te bevestigen en deze persoon als kind te koppelen aan de persoon in het hoofdvenster. In het laatste geval blijft het venster geopend, zodat u direct een ander kind kunt koppelen. U kunt het koppelen van kinderen beëindigen door op de knop Annuleer te klikken.

Als er nog geen relatie bekend is (dus geen vader én moeder) wordt het kind aan één ouder gekoppeld. Als u daarna bij die ouder een partner toevoegt, dan zal Aldfaer zelf vragen of de toegevoegde partner de vader/moeder van dat kind is.

Het zojuist gekoppelde kind wordt in de lijst van **Kinderen** in het hoofdvenster getoond en heeft hetzelfde volgnummer als de partner-relatie<br>waaraan u het kind hebt toegevoegd. Zo kunt u altijd snel zien tot welke relatie In situaties waarbij een kind geen wettig eigen kind van beide partners is, kent Aldfaer de volgende notaties:

- Kinderen met maar één bekende ouder krijgen bij die ouder het volgnummer (0).
- Niet eigen kinderen (adoptie-pleeg-stief-wettig) die aan een relatie hangen: tussen vierkante haken de relatie met de persoon in het<br>hoofdvenster gevolgd door tussen ronde haken het volgnummer van de relatie en de relatie hoofdvenster (tenzij die identiek is aan die met de persoon in het hoofdvenster). Bijvoorbeeld: [wettig] (2 eigen) --> gewettigd kind van de persoon in het hoofdvenster en een eigen kind van partner 2 van de persoon in het hoofdvenster
- [adoptie] (1) --> adoptiekind van de persoon in het hoofdvenster met partner 1 Eigen kinderen die niet eigen kinderen van de partner zijn: tussen ronde haken het volgnummer van de relatie gevolgd door de relatie met de partner van de persoon in het hoofdvenster. Bijvoorbeeld:
	- (1 wettig) --> eigen kind van de persoon in het hoofdvenster en gewettigd kind van partner 1 van de persoon in het hoofdvenster.

Zekerheid van gegevens instellen

Kind relatie weer verwijderen

Meerdere kinderen op volgorde zetten

## Geboortegegevens invoeren

Op tabblad [Geboorte] kunt u aanvullende gegevens voor deze geboorte/doop invoeren, iets over de aangifte vertellen, bronnen vermelden, getuigen toevoegen enz.

## Gegevens van de geboorte invoeren

Vul onder **Geboorte** het tijdstip van geboorte, lengte en gewicht bij geboorte in en de bron waaruit u deze gegevens hebt ontleend.<br>Zet een vinkje achter veld "levenloos geboren" als dit op deze persoon van toepassing is.

- Gegevens over de aangifte van geboorte of doop invoeren
- Gegevens van doop invoeren
- Getuigen toevoegen
- Extra opmerkingen toevoegen

## Overlijdensgegevens invoeren

Op tabblad [Overlijden] kunt u aanvullende gegevens voor het overlijden invoeren, iets over de aangifte vertellen, bronnen vermelden, getuigen toevoegen enz.

Zodra u iets op dit tabblad invult gaat Aldfaer er vanuit dat de persoon is overleden en wordt automatisch een vinkje geplaatst bij veld Ovl. U kunt dat vinkje alleen maar weer verwijderen door de ingevulde gegevens op het tabblad eerst te verwijderen. Er zijn echter ook andere<br>situaties waarbij Aldfaer automatisch het ovl-vinkje heeft gezet.

## Gegevens van het overlijden invoeren

Zet onder **Overlijden** zelf een vinkje achter veld **OvI** als u zeker weet dat de persoon is overleden, maar er bij u geen verdere gegevens<br>bekend zijn. Hiermee voorkomt u dat Aldfaer doorgaat met de leeftijdsberekening en

Vul de tijd en oorzaak van overlijden in en geef de bron aan waaruit u deze gegevens hebt ontleend.

- Gegevens over de aangifte van overlijden of begrafenis invoeren
- Gegevens over begraven invoeren
- Getuigen toevoegen
- Extra opmerkingen toevoegen

## Relatiegegevens invoeren

Op tabblad [Relatie] kunt u het type relatie tussen twee personen specificeren en aanvullende gegevens voor deze relatie invoeren, iets over de aangifte vertellen, bronnen vermelden, getuigen toevoegen enz.

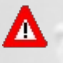

U moet er altijd eerst voor zorgen dat u de gegevens voor de juiste relatie invoert. Vooral als de persoon in het hoofdvenster meerdere partners heeft moet u eerst de juiste partner actief hebben gemaakt door daar eenmaal met de linker muistoets op te klikken. De partners worden op het hoofdvenster van elkaar onderscheiden door een uniek volgnummer tussen haakjes. De kinderen uit de relatie met een bepaalde partner hebben hetzelfde volgnummer als die partner. Kinderen die alleen de persoon in het hoofdvenster als ouder hebben krijgen overigens een volgummer (0).

Als voor een bepaalde relatie meerdere relatievormen moeten worden aangegeven (bijvoorbeeld eerst samenwonen, daarna huwelijk met dezelfde partner) moet u voor iedere relatievorm een aparte koppeling met dezelfde partner maken.

- Gegevens van de relatie invoeren
- Getuigen toevoegen
- Extra opmerkingen toevoegen

## Het tabblad persoon bekijken

Het tabblad [Persoon] is opgedeeld in drie vakken. Bij de <mark>instellingen van het hoofdvenster</mark> kunt u aangeven welke van de vakken u op<br>het tabblad wilt tonen.

In het linker gedeelte, het leeftijdsoverzicht, wordt een overzicht van de belangrijkste gebeurtenissen van de persoon in het hoofdvenster getoond. Het rechter gedeelte van het tabblad is gereserveerd voor het <mark>toevoegen van eigen materialen</mark> zoals foto's, afbeeldingen en<br>andere documenten. In het notitieveld daaronder kunt u extra opmerkingen toevoegen.

## Extra opmerkingen toevoegen

Voeg extra opmerkingen bij de persoon toe door de muis in het veld **Notitie** te zetten, uw tekst in te voeren en eenmaal in een willekeurig<br>veld of op een tabblad te klikken om de invoer te bevestigen

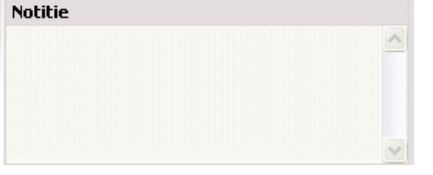

U kunt ook HTML-code in het notitieveld (en bronnenveld) opnemen, zoals een hyperlink naar andere informatie of naar een website. Als u de Html-code ook echt als Html in uw overzichten wilt zien en niet als gewone tekst, dan moet u deze tussen <nt> en </nt> zetten, dus<br>bijvoorbeeld "Breng eens een bezoek aan de <nt><a href="http://www.aldfaer.net">Aldfaer web zogenaamde verwijzingen, die u bij de eigenschappen van de stamboom kunt specificeren.

Als u tekst tussen [\* en \*] plaatst, bijvoorbeeld [\* deze tekst is geheim \*] dan wordt deze niet op de overzichten getoond en ook niet<br>meegenomen als u van uw gegevens een GEDCOM-bestand maakt (dit geldt overigens voor all

#### Feiten aan personen toekennen

In het venster voor feiten kunt u extra informatie toevoegen over adressen, beroepen, religie en andere feiten, die in het leven van de<br>persoon in het hoofdvenster een rol hebben gespeeld. U gebruikt dit venster ook om bes

- 1. Selecteer eerst het soort feit dat u wilt toevoegen door een keuze te maken uit de lijst onder het pijltje. De informatie in het venster wordt aangepast voor het type feit dat u gekozen hebt.<br>Als u voor het toevoegen van een feit het soort **Overig** hebt gekozen kunt u daaraan zelf een categorie toekennen in het veld Categorie. Aldfaer zal de door u zelf gemaakte categorieën onthouden, zodat u later zelf hieruit weer een keuze kunt maken uit de lijst onder het pijltje.
- 2. Voor elk feit kunt u een begin- en/of einddatum invullen.

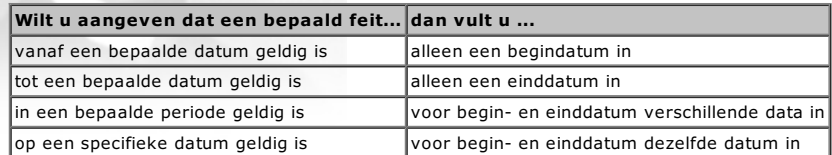

3. Vul vervolgens alle nog ontbrekende gegevens voor dit feit in. In het notitieveld kunt u extra informatie kwijt. U kunt in dit veld (of het bronnenveld) ook HTML-code opnemen, zoals een hyperlink naar andere informatie of naar een website. Als u de Html-code ook echt als Html in uw overzichten wilt zien en niet als gewone tekst, dan moet u deze tussen <nt> en </nt> zetten, dus bijvoorbeeld "Zie<br><nt><a href="http://www.aldfaer.net">Aldfaer website</a></nt>" voor meer informatie. In de h van zogenaamde verwijzingen, die u bij de eigenschappen van de stamboom kunt specificeren.

Als u tekst tussen [\* en \*] plaatst, bijvoorbeeld [\* deze tekst is geheim \*] dan wordt deze niet op de overzichten getoond en ook niet<br>meegenomen als u van uw gegevens een GEDCOM-bestand maakt (dit geldt overigens voor all achteraf alsnog publiceren als u een vinkje zet bij "[\*beveiligde\*] tekst" op het instellingenblad voor uw tekstoverzichten of GEDCOM export.

4. Zet een vinkje in het desbetreffende hokje als dit feit ook geldt voor Ouders, Broers/Zusters, Partner en/of Kinderen. Als u een bestaand feit via dit venster wijzigt zijn de vinkjes overigens niet actief.

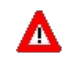

Let op!! Bij het aanvinken van deze hokjes voegt Aldfaer dit feit ook automatisch toe aan de records van deze persoon, dus wees zorgvuldig met het zetten van de vinkjes. Het weer wijzigen of verwijderen van dit feit moet namelijk wel bij iedere aangevinkte persoon afzonderlijk gebeuren.

5. Druk op de knop **OK** of op knop **Volgende toevoegen** om de gegevens te bevestigen en dit feit toe te voegen aan de gegevens van<br>de persoon in het hoofdvenster. In het laatste geval blijft het venster geopend, zodat u ev kunt het toevoegen van feiten beëindigen door op de knop **Annuleer** te klikken.

Het zojuist ingevoerde feit is nu toegevoegd aan de lijst van Feiten op het tabblad [Feiten]. Het aantal feiten wordt op de tab van het tabblad aangegeven.

## Andere materialen toevoegen

.

Aan iedere persoon binnen uw stamboom kunt u eigen materiaal toevoegen. Niet alleen afbeeldingen, foto's, geluids- en videobestanden,<br>maar ook tekstbestanden (bijvoorbeeld uit Microsoft Word), HTML bestanden en dergelijke. U kunt deze bestanden in een aparte map bewaren, zodat u ze altijd snel terug kunt vinden. U kunt de plaats en naam van deze map zelf aangeven bij de eigenschappen van de stamboom.

- 1. Zorg dat de persoon waaraan u een bestand wilt koppelen of deze koppeling juist wilt wijzigen of verwijderen in het hoofdvenster staat klik met de linker muistoets eenmaal op tabblad [Persoon].
- 2. Klik eenmaal met de rechter muistoets in het meest rechtse veld van dit tabblad (het veld met de navigatieknoppen) en kies Bestand koppelen uit het kleine popup menuutje. U kunt ook direct vanaf de menubalk kiezen voor Persoon --> Bestand --> Bestand koppelen Het venster voor het openen van het betreffende bestand is nu zichtbaar.
- 3. Via het pijltje achter Bestandstypen maakt u eerst een keuze wat voor soort bestand u toe wilt voegen. Voor afbeeldingen en foto's worden bijna alle grafische formaten ondersteund (gif, jpg, bmp, tiff, png, etc), voor geluiden het formaat WAV en voor video het formaat AVI en MPE. Voor het koppelen van een ander type bestand kiest u natuurlijk voor Alle bestanden (\*.\*).
- 4. Selecteer vervolgens het bestand dat u wilt toevoegen door een keuze te maken uit de getoonde lijst. Eventueel kunt u naar bestanden in een andere map zoeken door te bladeren met de knoppen bovenin dit venster.
- 5. Druk tenslotte op de knop Openen om het bestand toe te voegen. Aldfaer zal eerst controleren of dit bestand op de voorkeurslocatie is opgeslagen die u hebt aangegeven bij de eigenschappen van de stamboom. Is dit niet het geval dan vraagt Aldfaer eerst of u dit bestand wilt kopiëren of wilt verplaatsen naar de voorkeurslocatie.

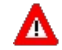

Als op een of andere wijze Aldfaer uw foto's niet meer kan vinden. wordt in plaats van de koppeling naar het bestand de hiernaast afgebeelde waarschuwing getoond. a. Controleer vervolgens het pad naar de map met uw materialen bij de eigenschappen van de stamboom

- b. Het kan ook zijn dat uw bestanden een beetje van slag af zijn (bijvoorbeeld door een stroomonderbreking of als Aldfaer eens een keer foutief is afgesloten) en in plaats van uw foto's deze waarschuwing verschijnt. In dat geval moet u eerst uw bestanden herstellen/repareren.
- c. Voer ook een **bestandsherstel** uit als u de bestanden in de materiaalmap anders hebt ingedeeld in bijvoorbeeld allerlei verschillende mappen. Denk er daarbij wel om dat er in de verschillende mappen geen bestanden voorkomen met dezelfde naam. Het bestandsherstel zorgt ervoor dat de verwijzingen naar de verschillende bestanden weer goed komen te staan.

Persoon Geboorte Huwelijk Overlijden Feiten Verwanten Groepen Diversen

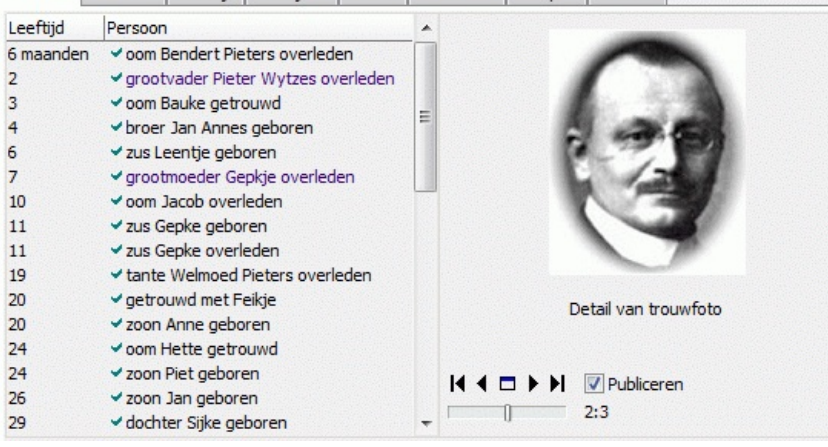

Het zojuist gekozen bestand is nu aan het meest rechtse deel op tabblad [persoon] toegevoegd. Het aantal toegevoegde bestanden wordt rechtsonder in dat venster aangegeven. Standaard zet Aldfaer de bestandsnaam (zonder extensie) van het bestand als bijschrift onder het zojuist toegevoegde

**Bestand niet gevonden** Vul bij de Eigenschappen de juiste padnaam naar het materiaal in, of voer Restandsherstel uit. Beide onties zijn te vinden onder menu Stamboom. Shift +muisklik toont de locatie en de naam van het bestand dat niet gevonden is.

bestand.

In het geval u een foto aan de persoon hebt gekoppeld, toont Aldfaer ook een afbeelding van deze foto. De koppeling met andere documenten wordt aangegeven door een icoon dat in het Windows register gekoppeld is aan het type bestand. Koppelt u bijvoorbeeld een Word document aan de persoon, dan zult u het icoon zien verschijnen dat op uw computer hoort bij een Word document.

Als u de Shift-toets op het toetsenbord ingedrukt houdt en met de linker muistoets op een foto of icoon klikt krijgt u een informatievenster te zien met de plaats waar dit bestand zich op uw computer bevindt.

Met de knoppen onder de afbeelding en het snelmenu dat verschijnt als u met de rechter muistoets op een afbeelding klikt, kunt u:

- Door gekoppelde bestanden bladeren
- Gekoppelde afbeeldingen in uitvoer opnemen
- Bijschriften onder gekoppelde bestanden wijzigen
- Gekoppelde afbeeldingen bewerken
- Gekoppelde bestanden op volgorde zetten
- Gekoppelde bestanden verwijderen

## Onderzoek en privacy van gegevens instellen

Op tabblad [Diversen] kunt u voor iedere persoon uit uw stamboom afzonderlijke instellingen zetten voor presentatie van deze persoon in de<br>personenlijst en de gegevens die u nog voor die persoon uit wilt zoeken. Daarnaast

#### Uitzoeken

Onder Uitzoeken kunt u aangeven welke informatie u voor deze persoon nog wilt uitzoeken. U zet een vinkje voor de desbetreffende velden om deze informatie ook zichtbaar te maken in de personenlijst. Zodra u een uitzoekvinkje voor een bepaalde persoon hebt gezet wordt dit<br>door een symbool op het tabblad [Diversen] en achter de naam van de persoon aangegeven

- Presentatie
- Controleer gegevens
- Privacy
- Extra opmerkingen toevoegen

55 / 110

## Aantekeningen bijhouden

Aan elke stamboom die u met Aldfaer maakt kunt u ook aantekeningen toevoegen. De aantekeningen kunnen in verschillende rubrieken<br>worden ondergebracht. Op het Aantekeningen venster zijn al een aantal standaard rubrieken geg

## Een nieuwe rubriek of aantekening maken

Om een nieuwe rubriek of aantekening te maken handelt u als volgt:

- 1. Klik met de linker muistoets op de rubriek waaraan u de nieuwe rubriek of aantekening wilt toevoegen,
	- 2. Klik op de knop  $\Box$ ;
	-

3. Typ de gewenste naam over de naam ; 4. Druk op de Enter-toets om de nieuwe naam te bevestigen. U kunt ook met de muis ergens in het venster klikken.

Vervolgens kunt u in het veld aan de rechterzijde van het venster de tekst voor de betreffende aantekening of rubriek typen.

Een datum aan een tekstveld toevoegen

De naam van een rubriek of aantekening wijzigen

Een rubriek of aantekening verwijderen

Aantekeningen als tekstbestand bewaren

Via het kruisje rechts bovenaan het venster kunt u het aantekeningenboek weer sluiten.

## Referentiepersoon aanwijzen

In uw stamboom kunt u een persoon als referentiepersoon aanwijzen, zodat u binnen uw stamboom snel naar deze persoon toe kunt springen.

- 1. Zorg dat de persoon, die u als referentiepersoon van uw stamboom wilt aanmerken in het hoofdvenster staat en kies vervolgens vanaf de menubalk voor Persoon --> Referentiepersoon --> Maak Referentiepersoon.
- Aldfaer stelt de referenties naar deze persoon in, de voortgang daarvan wordt op het scherm getoond.
- 2. Wacht tot Aldfaer klaar is met het instellen van alle referenties.
- U kunt vervolgens vanuit iedere persoon uit uw stamboom snel terugstappen naar de referentiepersoon door:
	-
	- op de knoppenbalk op knop **181** te klikken, of<br>vanaf de menubalk te kiezen voor **Stamboom --> Ga Naar --> Referentie** of
	- tegelijkertijd Ctrl+Home in te toetsen (let daarbij op dat de NumLock toets van het numerieke toetsenbord niet brandt)

Daarnaast kunt u de kleur van de referentiepersoon instellen om deze snel te kunnen herkennen in bijvoorbeeld de personenlijst ten opzichte van de andere personen.

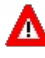

Als u een referentiepersoon hebt gemaakt en later personen in de directe lijn (voorouders/nazaten) gaat toevoegen of verwijderen, dan moet u opnieuw de referentiepersoon instellen om de kleuren goed te krijgen. Aldfaer geeft nieuwe personen in de directe lijn van de referentiepersoon namelijk niet automatisch een kleur. Om dezelfde reden wordt aangeraden om ook bij iedere wijziging in kleuren opnieuw de referentiepersoon in te stellen.

Door opnieuw de referentiepersoon in te stellen worden niet alleen de kleuren in de overzichten op het scherm op de juiste wijze hersteld, maar ook weer de nummering in de kwartierstaat.

Een referentie kunt u weer opheffen door vanaf de menubalk Persoon --> Referentiepersoon --> Referentie opheffen te kiezen en te wachten tot Aldfaer weer klaar is met het verwijderen van alle referenties naar deze persoon.

# Gegevens uitwisselen

Het is in Aldfaer mogelijk om gegevens met andere stamboomonderzoekers uit te wisselen. Die andere gebruiker hoeft hier niet speciaal een<br>Aldfaer-gebruiker voor te zijn. Binnen de genealogie is er een algemeen geaccepteerd stamboomprogramma's wordt ondersteund. Dit formaat heet GEDCOM. GEDCOM staat voor GEnealogical Data COMmunication. Het is ontwikkeld door de Family History Department of the Church of Jesus Christ of Latter-day Saints - misschien beter bekend als De Mormonen -<br>met de bedoeling om genealogiegegevens uitwisselbaar te maken tussen verschillende staan. Op het Internet zijn een groot aantal programma's te vinden, die op een of andere manier met GEDCOM werken. Een GEDCOM-bestand heeft als extensie .ged.

Ook Aldfaer ondersteunt het GEDCOM formaat. Dit wil zeggen dat het mogelijk is om vanuit Aldfaer een GEDCOM-bestand aan te maken (exporteren), die dan door andere gebruikers kan worden ingelezen (geïmporteerd). Evenzo is het mogelijk om een door iemand anders gemaakt GEDCOM-bestand in Aldfaer in te lezen, als geheel nieuw bestand, maar ook als toevoeging aan een bestaand bestand.<br>In de bijlagen van deze help vindt u een complete <mark>lijst van GEDCOM Tags</mark>, die door Aldfaer worden

Helaas houden niet alle softwaremakers zich aan de standaard voor wat betreft GEDCOM. In Aldfaer is er veel werk besteed aan een zo nauwkeurig mogelijke GEDCOM afhandeling. Dit houdt in dat door Aldfaer aangemaakte GEDCOM-bestanden zich aan de GEDCOM standaard<br>(release 5.5) houden. Bij het inlezen van GEDCOM-bestanden neemt Aldfaer de standaard iets mi hebben dat maar weinig bestanden ingelezen zouden kunnen worden.

Ondanks deze zorgvuldigheid kan bij het inlezen of aanmaken van een GEDCOM-bestand nog steeds gegevensverlies optreden.

Zo is het mogelijk om gegevens:

1. uit andere programma's door middel van een GEDCOM-bestand in Aldfaer te <mark>importeren</mark><br>2. en ten behoeve van andere programma's uit Aldfaer naar een GEDCOM-bestand te **exporteren** 

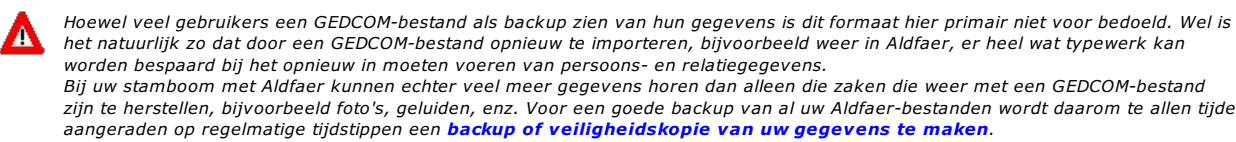

## Een GEDCOM-bestand inlezen

Via het venster GEDCOM import kunt u een GEDCOM-bestand openen en de gegevens die daarin staan toevoegen aan uw eigen bestaande stamboom of daarmee een nieuwe stamboom opzetten.

1. GEDCOM gegevens toevoegen aan een bestaande stamboom

Als u de gegevens uit het GEDCOM-bestand wilt toevoegen aan de stamboom, die op dit moment is geopend:

- - zet u een vinkje voor 'Importeren in huidige stamboom'<br>en vult u onder **Bestanden** het pad en de naam van het GEDCOM-bestand in dat aan deze stamboom moet worden toegevoegd. Uiteraard kunt u ook naar het bewuste bestand bladeren door op het gele mapje rechts van deze invulbalk te klikken.<br>Een GEDCOM-bestand heeft altijd de extensie .ged. Zorg ervoor dat als u de naam van het GEDCOM-bestand zel dan ook de extensie meegeeft, bijvoorbeeld familie.ged

De naam van de stamboom waarin de gegevens moeten worden geïmporteerd kunt u in dit geval niet invullen of wijzigen aangezien de gegevens direct worden toegevoegd aan de bestaande stamboom.

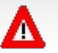

Wees voorzichtig met het toevoegen van een GEDCOM-bestand aan een bestaande stamboom. Hoewel dit hoog op de wensenlijst vermeld staat, voert Aldfaer namelijk nog niet automatisch een controle uit op personen, die al in de stamboom voor komen. U loopt zodoende nog het risico dat er na toevoeging dubbele personen in uw stamboom gaan ontstaan, die veel handmatige correctie achteraf noodzakelijk kunnen maken.

GEDCOM gegevens toevoegen aan een nieuwe stamboom

- 2. Karakterset
- 3. **Donbekende gegevens**
- 4. **Doverig**
- 5. Klik op de knop Import om het importeren van de GEDCOM gegevens te starten. Deze knop is alleen actief als het venster volledig is ingevuld.

De voortgang van het importeren en eventuele problemen daarbij worden op het scherm in een logvenster getoond. Als u bij het indrukken van de knop Import tevens de Shift-toets ingedrukt houdt, zal het venster "GEDCOM import" automatisch na de import gesloten worden.

Wacht tot Aldfaer klaar is met het importeren van uw gegevens en klik vervolgens op de knop OK in het logvenster om het logvenster te sluiten. U keert nu terug naar het geopende Aldfaer-bestand waarin de gegevens uit het GEDCOM-bestand nu zijn opgenomen.

### Een GEDCOM-bestand maken

Via het venster GEDCOM Export kunt u van uw stamboom een GEDCOM-bestand maken. Zo'n GEDCOM-bestand is nodig als u uw gegevens wilt gebruiken in een ander stamboomprogramma of met anderen wilt delen.

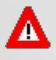

De volgorde van de personen in de GEDCOM is de volgorde van de personen in de *personenlijst*. Als u de personen in de GEDCOM bijvoorbeeld in alfabetische volgorde wil, dan moet u in de personenlijst dus eerst voor een alfabetische sortering zorgen en dan pas een GEDCOM-export doen.

- 1. Klik op de knop Instellingen om aan te geven welke gegevens u in het GEDCOM-bestand wilt opnemen. U hoeft namelijk niet alle recognized to the exportered. U kunt het GEDCOM uitvoer bestand specificaren zoals u zelf wilt en wel of niet aangeven of u de<br>materialen die bij uw stamboom horen ook wilt exporteren en in een aparte map naast het GEDCOMinstellingen hebt gewijzigd keert u weer terug in dit venster.
- 2. Vul in het bovenste veld het pad in en de naam die u aan het GEDCOM-bestand wilt geven. Uiteraard kunt ook eerst naar de juiste plek bladeren door op het gele mapje rechts van deze invulbalk te klikken en vervolgens de naam van het bestand in het veld in te tikken.<br>Een GEDCOM-bestand heeft altijd een extensie .ged. U kunt volstaan met het invullen van d extensie .ged aan toe.
- 3. Klik op de knop Export om het exporteren van uw gegevens naar GEDCOM te starten. Deze knop is alleen actief als u een bestandsnaam hebt ingevuld.

De voortgang van exporteren wordt in het venster getoond. Na de export wordt het venster automatisch gesloten.

## Lijst van GEDCOM tags

 $\overline{a}$ 

Bijbehorende lijst geeft alle GEDCOM tags die door Aldfaer worden ondersteund bij importeren en exporteren van GEDCOM gegevens. U kunt<br>deze lijst bijvoorbeeld gebruiken om te bepalen in welke mate gegevens uit een ander ge gegevensverlies kan optreden.

- De eerste kolom bevat de **structuur van het GEDCOM-bestand** dat u in Aldfaer kunt inlezen (importeren) of met Aldfaer kunt maken<br>(exporteren). Het bestand dat Aldfaer maakt voldoet aan de GEDCOM 5.5 standaard en bestaat ui tags. Het nummer voor elke tag geeft het niveau in de structuur aan. GEDCOM tags die buiten de GEDCOM standaard vallen beginnen<br>met een underscore \_. Deze tags worden pas geexporteerd als u dit bij de instellingen hebt aan
- 
- programma's zonder problemen te kunnen importeren.<br>Kolommen **Import** en **Export** geven aan of Aldfaer de bijbehorende GEDCOM tag importeert en/of exporteert.<br>Kolom **Aldfaer veld** geeft aan waar u de informatie die door een

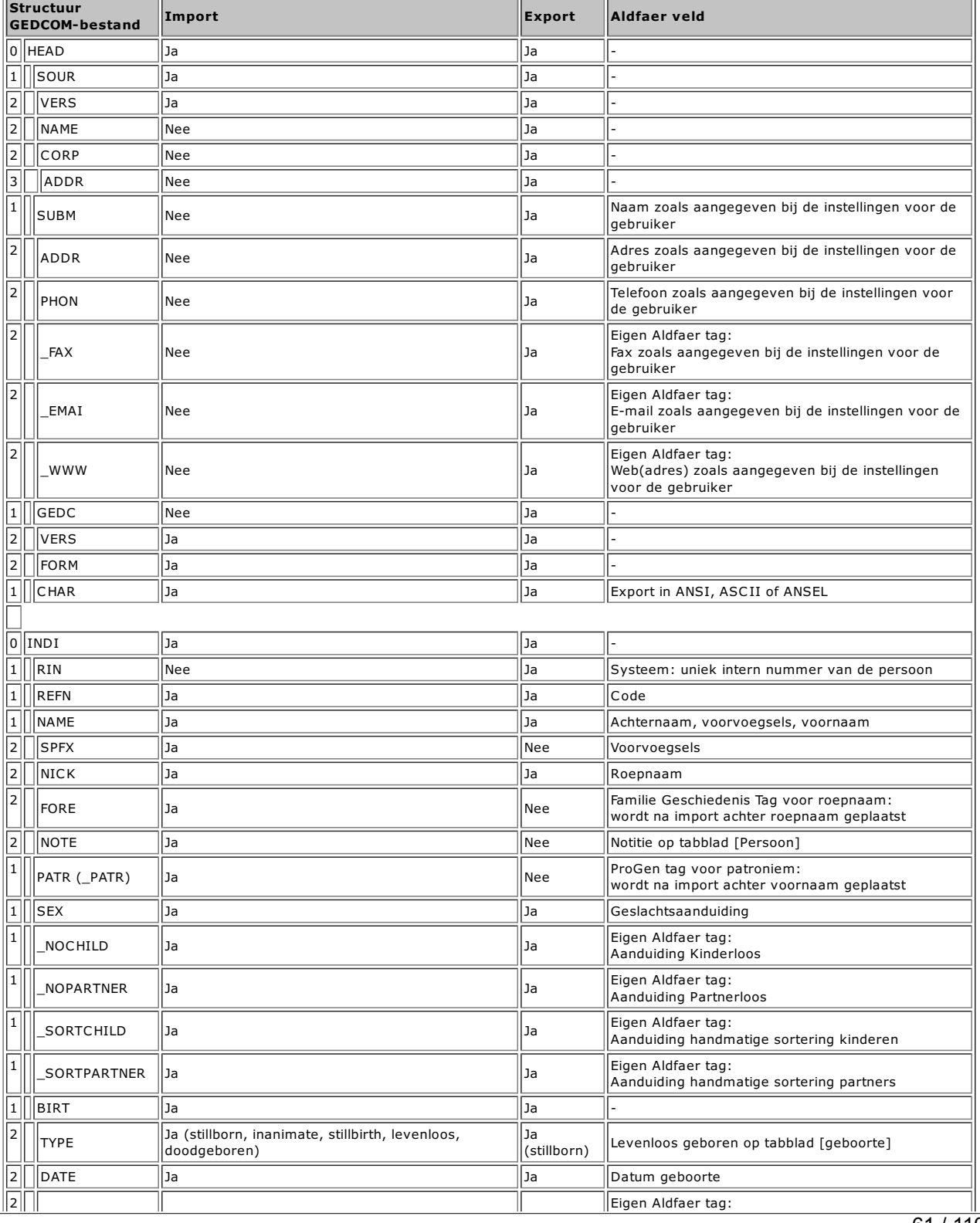

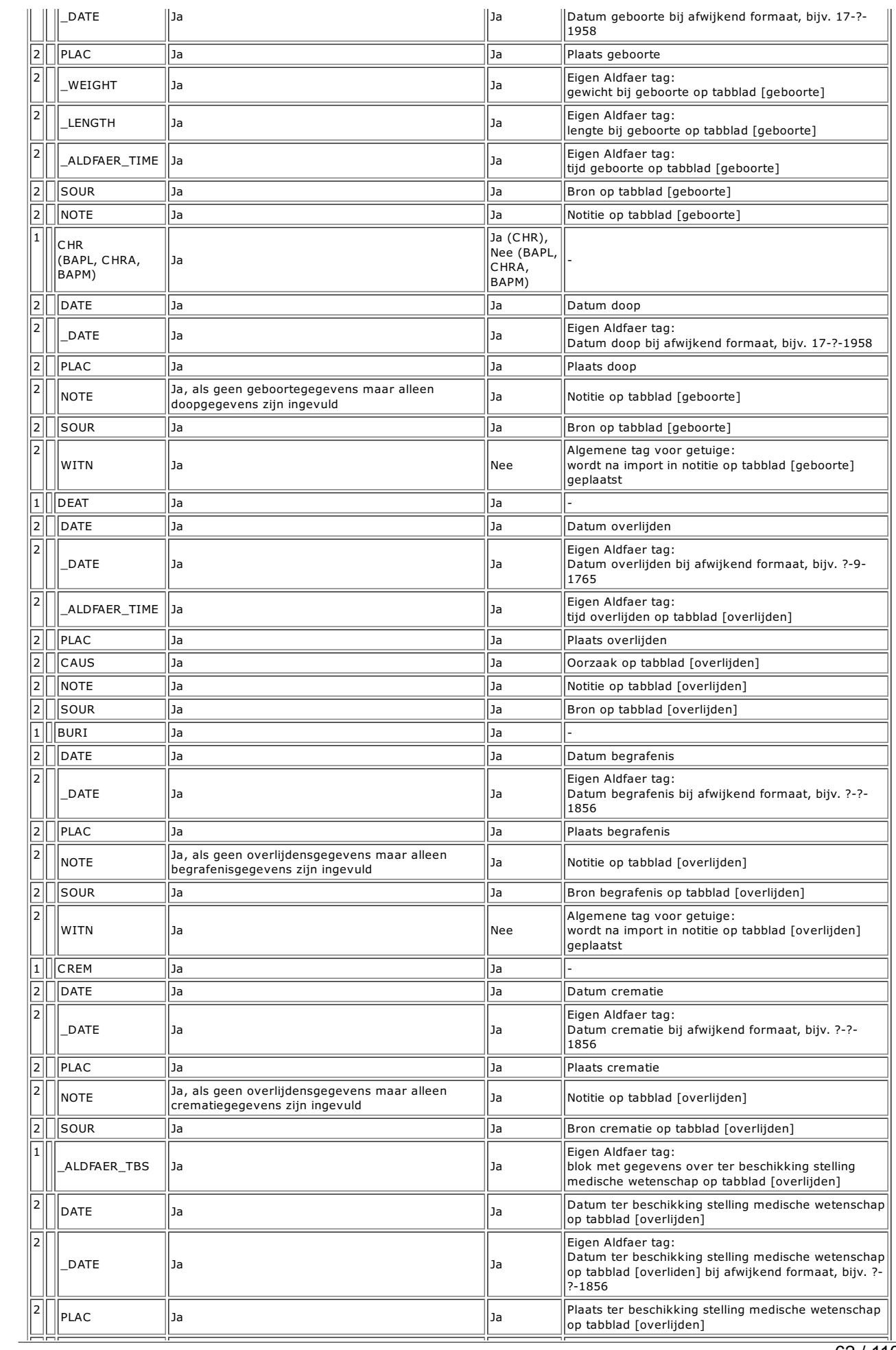

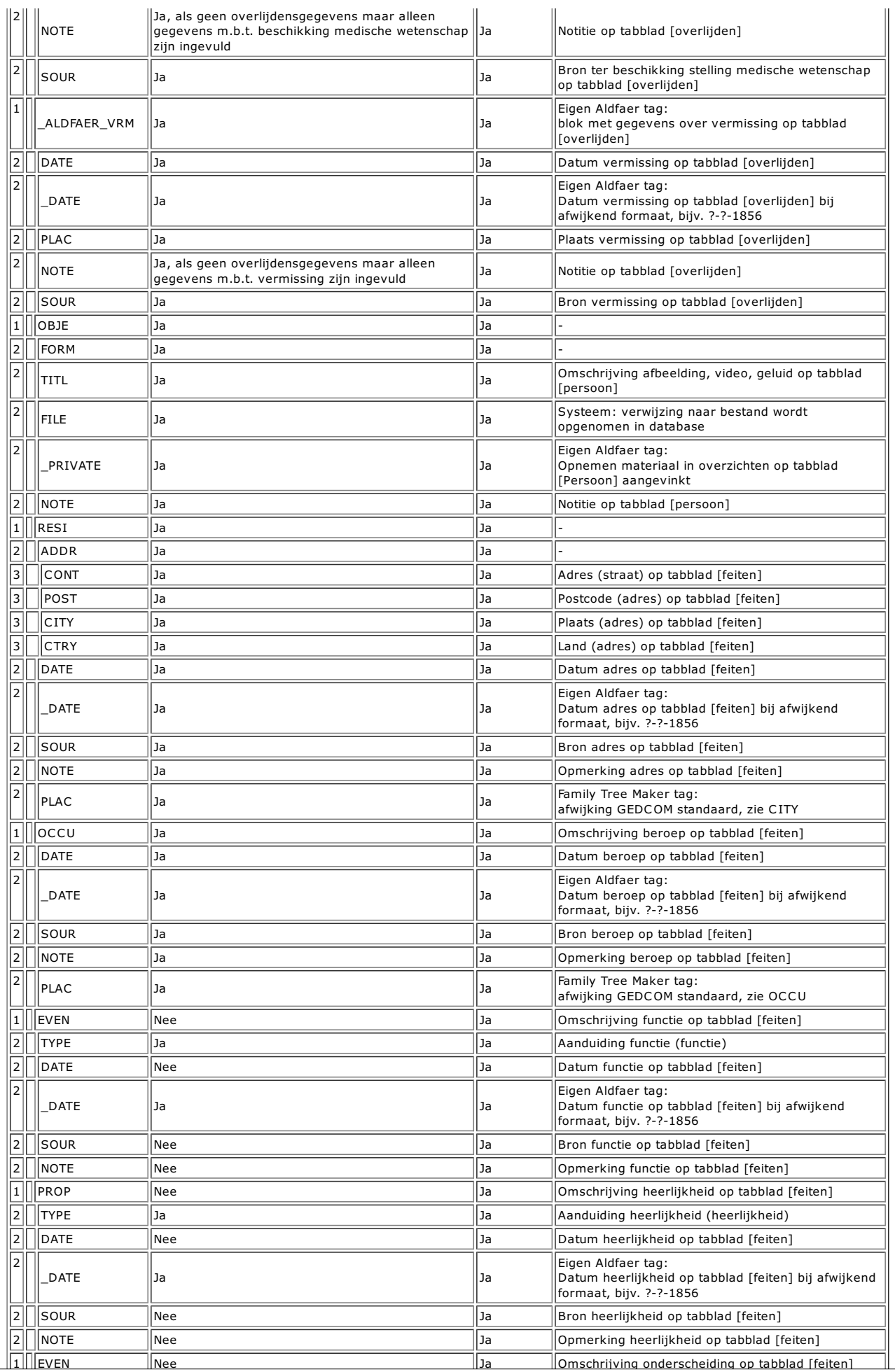

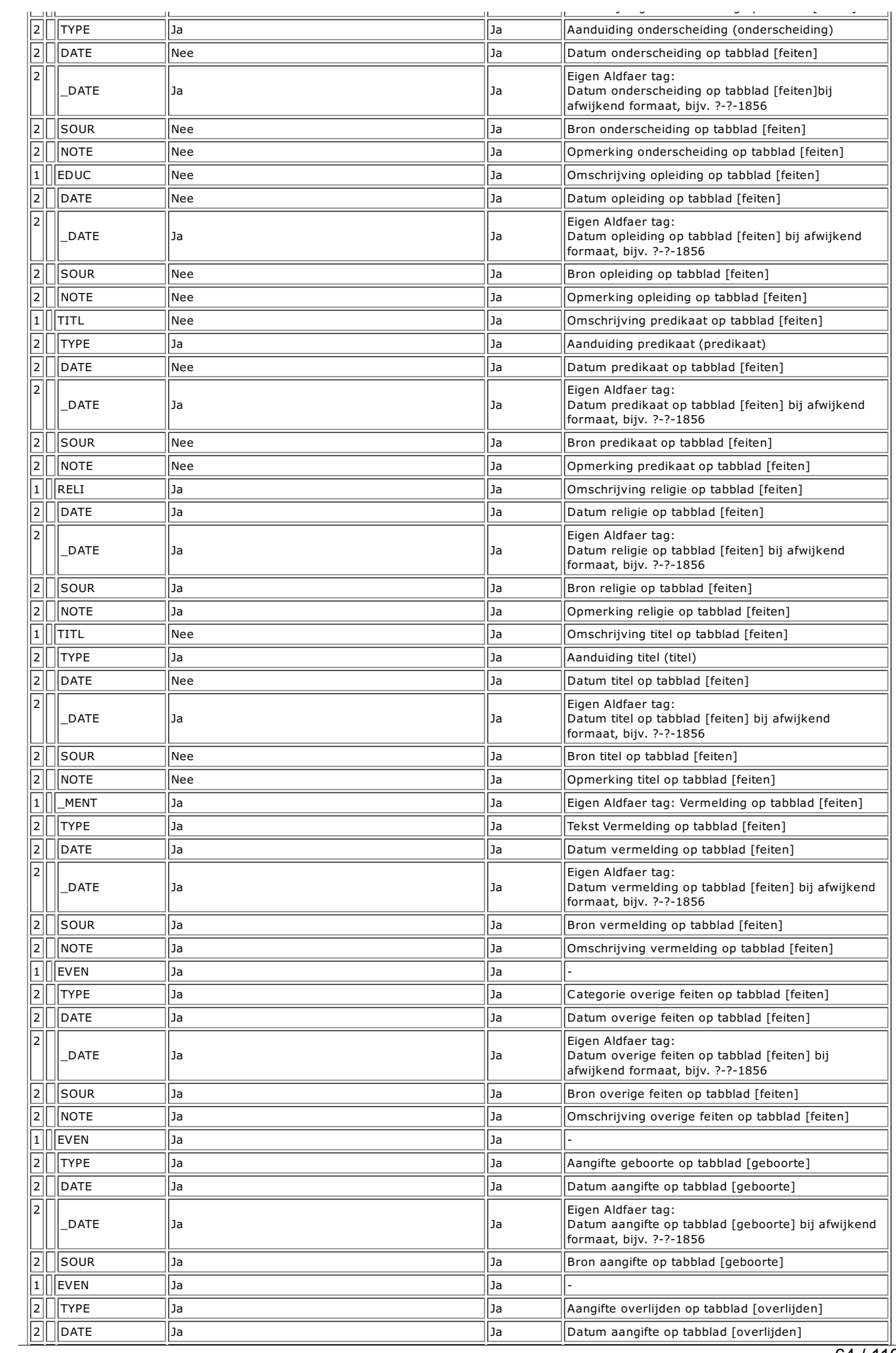

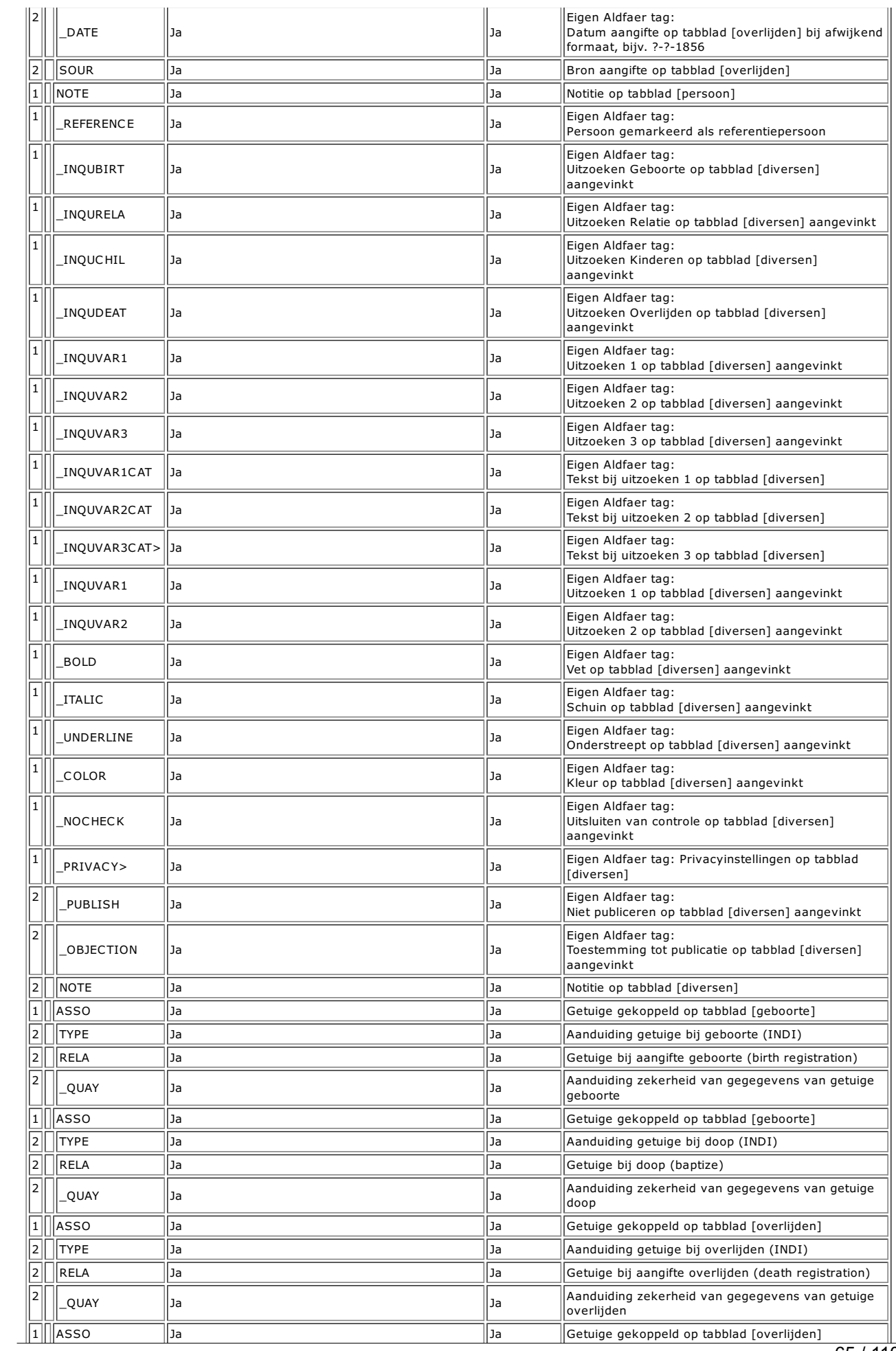

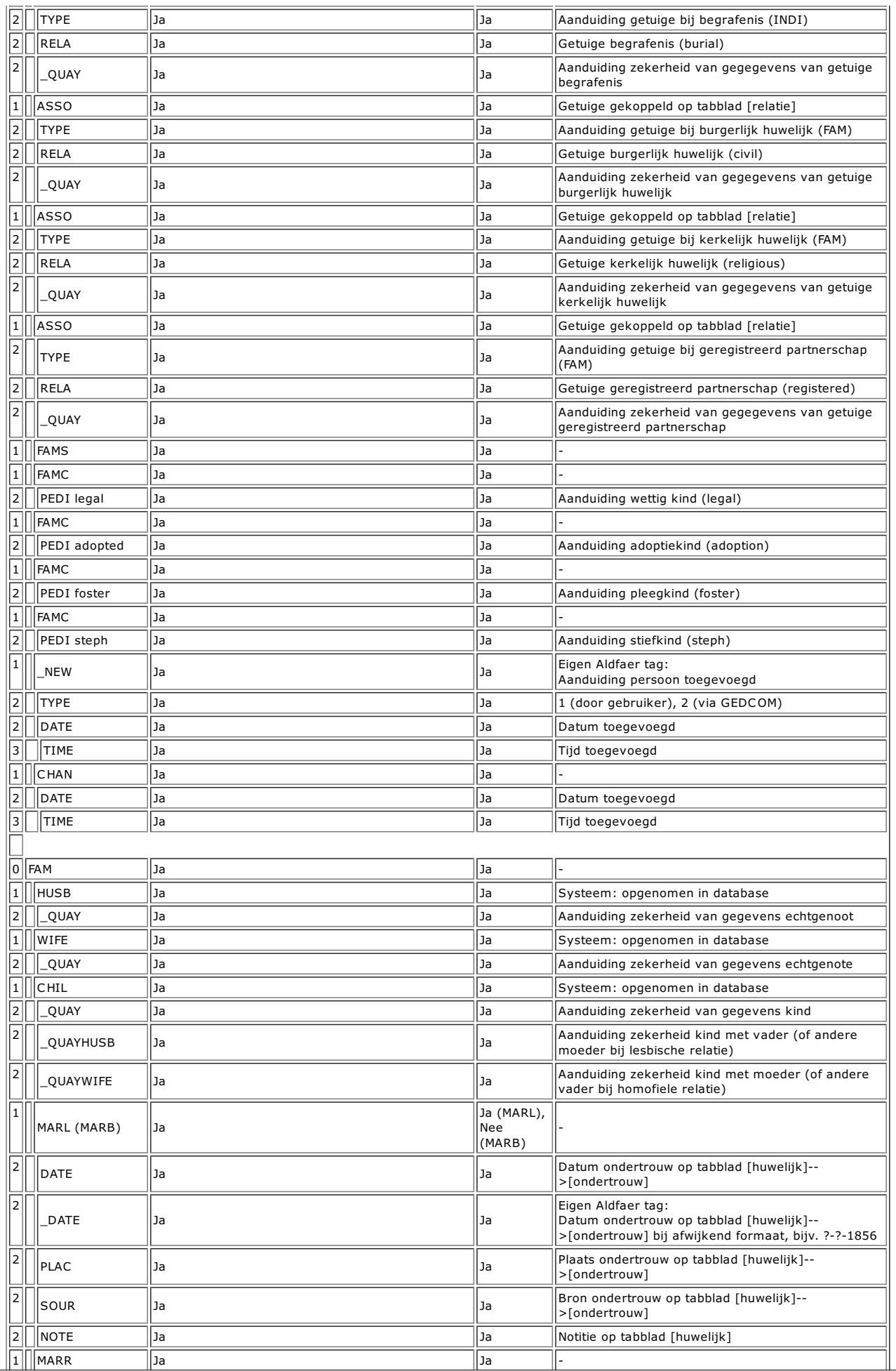

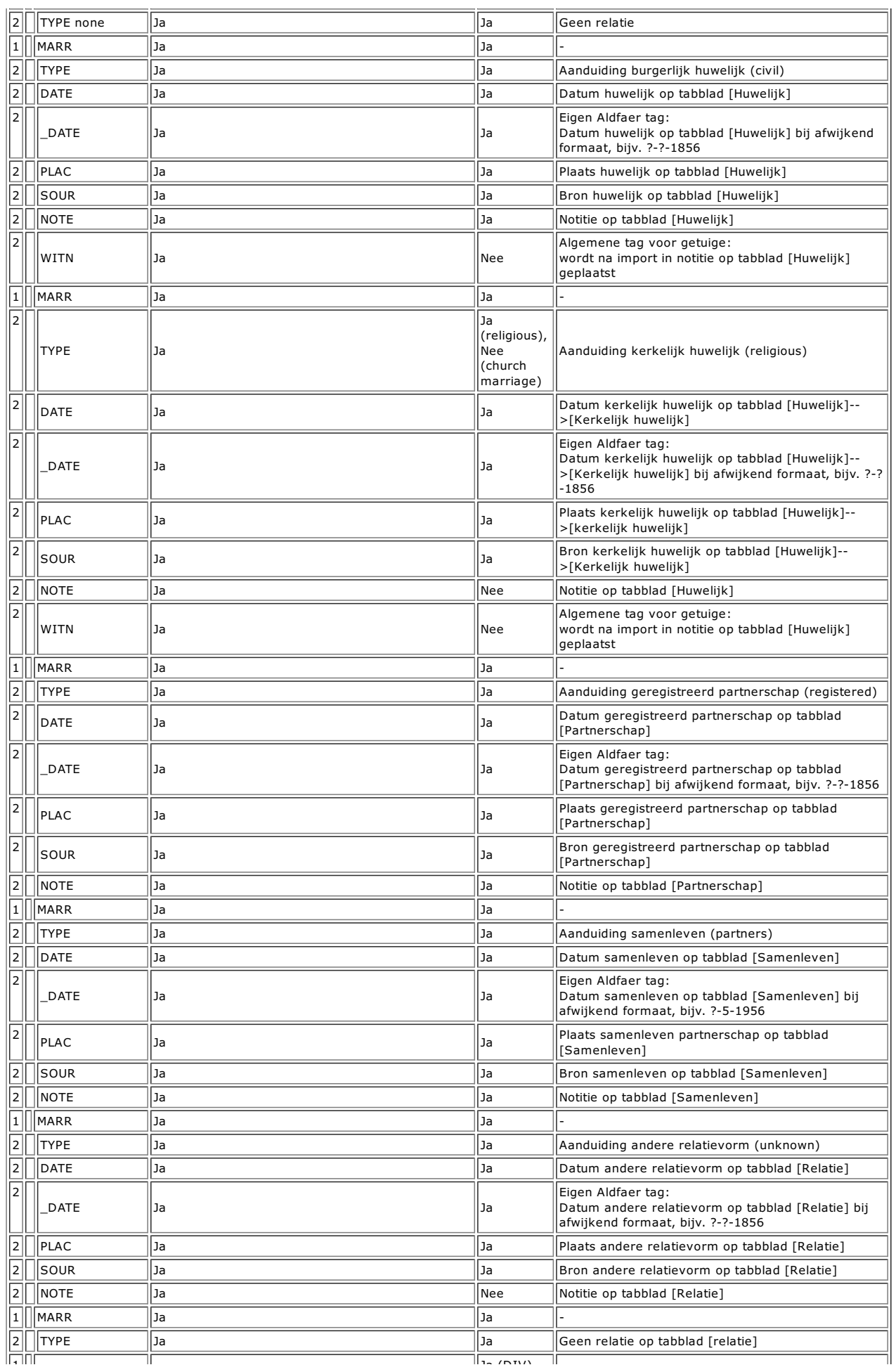

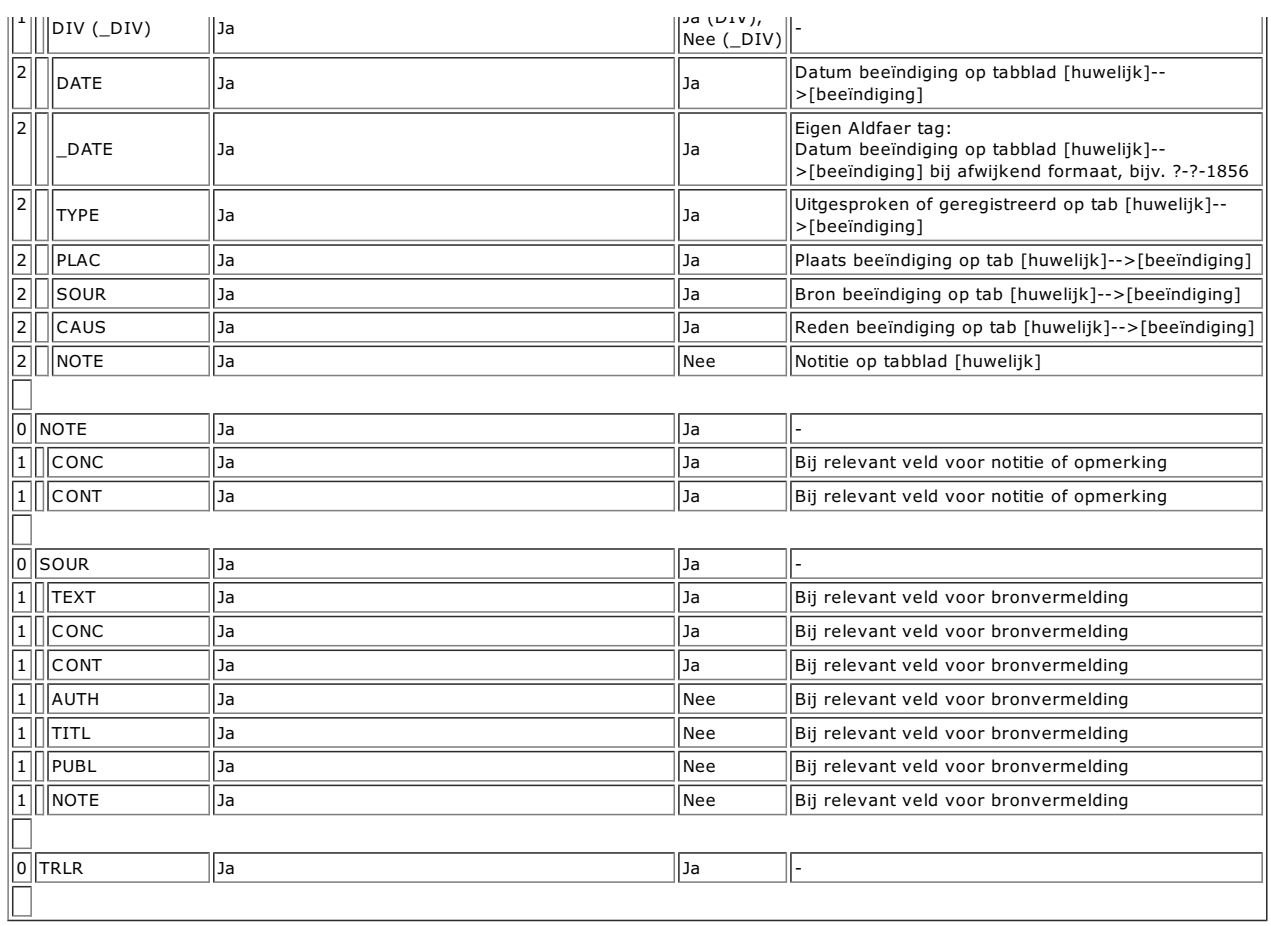

# Verwantschappen tussen personen bepalen

Op tabblad [Verwanten] kunt u de verwantschapslijn tussen de persoon in het hoofdvenster en zijn/haar directe verwanten bekijken. De<br>verwantschap tussen twee personen loopt altijd via een of meer gemeenschappelijke vooroud

De bovenste lijst toont de verschillende verwanten van de persoon. Iedere verwant heeft een uniek nummer, de primaire KinCode. Het aantal generaties dat op dit tabblad wordt getoond kunt u instellen bij de eigenschappen van de stamboom.

Om de verwantschap tussen de persoon op het hoofdvenster met een bepaalde persoon uit de lijst te bekijken klikt u eenmaal op die persoon in de lijst (dubbelklikken zet deze persoon zelf in het hoofdvenster). De verwantschapslijn wordt direct onder de lijst weergegeven, terwijl de twee lijsten onder in het venster worden bijgewerkt. Die twee lijsten tonen de twee lijnen naar de gemeenschappelijke voorouder met vermelding van het kwartiernummer. De linker lijst toont de

lijn van de proband naar deze voorouder, de lijst rechts laat de lijn zien tussen de geselecteerde 'verwant' en diezelfde voorouder.

Het tabblad geeft echter een beperkt overzicht van de verwantschappen van de persoon in het hoofdvenster. Als u in menu Tonen --> Verwantschap het venster Verwanten opent kunt u verwantschappen berekenen tussen twee willekeurige personen in uw stamboom.

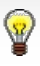

Zodra u op het tabblad Verwanten een persoon uit de lijst hebt geslecteerd en daarna in het menu Tonen --> Verwantschap het venster Verwantschap opent worden zowel de persoon in het hoofdvenster als de geselecteerde persoon doorgegeven naar het venster Verwantschap.

## Verwantschappen berekenen

In dit venster kunt u de verwantschap berekenen tussen twee willekeurige personen in uw stamboom. De verwantschap tussen twee personen loopt altijd via een of meer gemeenschappelijke voorouders.

- Verwantschappen berekenen
- De presentatie van de lijsten aanpassen
- De verwantschapslijst afdrukken of bewaren als bestand

Via het kruisje rechts bovenaan het venster kunt u het venster Verwanten weer sluiten.

## Groepen maken en bewerken

Groepen zijn handig om bepaalde selecties uit uw stamboom te maken. U kunt zo op eenvoudige wijze deelstambomen maken of slechts een deel van uw gegevens naar een GEDCOM-bestand exporteren.

Op tabblad [Groepen] wordt een overzicht getoond van alle groepen waartoe de persoon in het hoofdvenster behoort. De groepen staan in de lijst boven in het venster. Alle personen die ook tot die groep behoren staan in de lijst daaronder. Als het tabblad leeg is behoort de huidige persoon dus nog niet tot een groep.

U kunt op twee manieren groepen maken:

#### 1. Groepen op basis van voorgeslacht, nageslacht en verwanten.

Met deze functie kunt u bijvoorbeeld een deelstamboom maken van 'alle voorouders en nakomelingen van de eerste partner van uw<br>oudste broer', handig als anderen met slechts een deel van uw stamboom hun eigen onderzoek wille van personen te maken moet u in elk geval de persoon in het hoofdvenster toevoegen aan een groep. Vervolgens kunt u die groep uitbreiden met andere personen of een reeks van personen.

In menu Persoon --> Groep kunt u kiezen uit:

#### persoon aan een nieuwe groep toevoegen

o persoon aan een bestaande groep toevoegen (selecteer de betreffende groep uit een vervolgmenu)

U kunt de persoon in het hoofdvenster ook direct toevoegen aan een nieuwe of bestaande groep door met de rechter muistoets ergens op tabblad [Groepen] te klikken en een keuze te maken uit het snelmenu.

2. **Groepen op basis van selectie van gegevens**<br>Met deze functie kunt u bijvoorbeeld een groep maken van 'alle personen die voor 1900 in Amsterdam zijn geboren en meer dan 6 kinderen hebben', handig voor een archiefbezoek. Om een dergelijke groep van personen te maken moet u een of meer selectieregels specificeren.

In menu Tonen --> Groepen opent u het venster Groepen. In dit venster kiest u de functie 'Nieuwe groep toevoegen'. Vervolgens kunt u:

#### selectieregels voor een groep maken eigenschappen van een groep aanpassen

U kunt het venster Groepen ook openen door op een bestaande groep op tabblad [Groepen] te dubbelklikken.

Via het venster Groepen kunt alle <mark>groepen beheren</mark> die u met Aldfaer hebt gemaakt. Zo kunt u bepaalde selecties uit die groepen maken,<br>groepen als aparte stambomen bewaren of als GEDCOM exporteren.
# Persoon aan een nieuwe groep toevoegen

In dit venster geeft u aan hoe de groep gaat heten waaraan u de persoon in het hoofdvenster gaat toevoegen. Daarnaast kunt u de<br>samenstelling van de groep ook verder uitbreiden met andere personen of een reeks van personen

#### Naam van de groep kiezen

Vul in het bovenste vak de naam van de groep in. Kies bij voorkeur een logische naam waaruit u eenvoudig af kunt leiden welke gegevens er<br>in de groep zitten. Een naam als Groep 1 zegt niet zoveel, maar Nageslacht van Piete

## Samenstelling van de groep bepalen

# Groep uitbreiden met gekoppelde personen

Klik op de knop OK om de groep te maken. De zojuist gemaakte groep is op het venster Groepen en op tabblad [Groepen] zichtbaar.

### Persoon aan een bestaande groep toevoegen

In dit venster kunt u de bestaande groep niet alleen met deze persoon uitbreiden, maar de samenstelling ook verder uitbreiden met andere personen of een reeks van personen.

#### Samenstelling van de groep bepalen

Kies onder **Samenstelling** de samenstelling van de groep waartoe de persoon in het hoofdvenster gaat behoren. U kunt alleen de persoon<br>zelf, of de persoon samen met voorgeslacht of nageslacht, of beiden of de persoon samen van 'alle voorouders en nakomelingen van de eerste partner van uw oudste broer' zet u deze partner eerst in het hoofdvenster, voegt deze toe aan een nieuwe groep en kiest u hier voor zowel voor- als nageslacht.

#### Groep uitbreiden met gekoppelde personen

Geef onder **Inclusief koppelingen met** met een vinkje aan, of de groep moet worden uitgebreid met de ouders, broers en zusters, partner<br>en kinderen van de persoon in het hoofdvenster. U kunt naar keuze ook de ouders en par

Klik op de knop OK om de persoon aan de bestaande groep toe te voegen.

73 / 110

# Personen selecteren

In dit venster kunt u verschillende keuzes maken om een groep van personen uit uw stamboom te selecteren.

- 1. Kies in het bovenste vak eerst het soort informatie waarop u wilt filteren
- 2. Kies dan een van de tekstvelden die bij die informatie hoort. De keuzelijst wordt aangepast aan de soort informatie die u in het bovenste vak hebt gekozen.
- 3. Geef vervolgens een conditie aan waaraan dit tekstveld moet voldoen.
- 4. Vul tenslotte de waarde van die conditie in.
- 5. Als u wilt dat Aldfaer bij het filteren van de informatie ook rekening houdt met hoofdlettergevoeligheid en/of alleen naar hele woorden<br>zoekt, zet u een vinkje voor de betreffende opties. De beschikbaarheid van die vink
- 6. Klik op de knop OK om alle personen die aan die regels voldoen uit uw stamboom te filteren.

# De eigenschappen van een groep aanpassen

In dit venster kunt <sup>u</sup> de naam van de groep wijzigen, bestaande selecties aanpassen of verwijderen en aanvullende selecties voor de groep maken. De mogelijkheden die <sup>u</sup> hebt worden bepaald door het soort groep.

## Bestaande selectieregels wijzigen

- 
- 
- 1. Selecteer de betreffende selectie en klik op knop Wijzigen<br>2. Wijzig in het venster voor de selectie een of meer criteria en klik op de knop OK<br>3. Klik in het venster voor de eigenschappen nogmaals op de knop OK om d

Extra selectieregels maken

Bestaande selectieregels verwijderen

吉

# Groepen beheren

Λ

In het venster Groepen kunt de groepen die u met Aldfaer hebt gemaakt beheren. Zo kunt u bepaalde selecties uit groepen maken, groepen als aparte stambomen bewaren of als GEDCOM exporteren.

Het venster Groepen bestaat in feite uit twee delen. In de linkerkolom op dit venster staan de groepen die al bestaan met daarachter (tussen haakjes) het aantal personen in de groep.

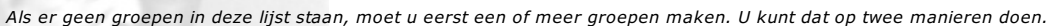

- 1. Maak een groep op basis van informatie, velden en teksten. Klik op knop Groep toevoegen in dit venster.
- 2. Maak een groep op basis van voorgeslacht, nageslacht of verwanten. Kies Menu --> Persoon --> Groep om de persoon in het hoofdvenster aan een nieuwe of bestaande groep toe te voegen.
- Een nieuwe groep toevoegen
- De eigenschappen van een groep wijzigen
- Een bestaande groep kopiëren
- Een selectie van personen uit verschillende groepen maken
- Een groep bewaren als nieuw stamboom bestand
- Een groep bewaren als nieuw GEDCOM-bestand
- Het overzicht van de groepen afdrukken of als bestand bewaren
- Een bestaande groep verwijderen

Via het kruisje rechts bovenaan het venster kunt u het venster Groepen weer sluiten.

吉

# Lijsten samenstellen

Met Aldfaer kunt u verschillende lijsten samenstellen:

- 
- <mark>lijst op basis van selecties</mark><br>**personenlijst**<br>kalender van belangrijke gebeurtenissen
- 

# Lijsten op basis van selecties maken

In dit venster ziet u een lijst van personen die voldoen aan de selectieregels uit het vorige venster. U kunt deze lijst als tekstbestand bewaren of afdrukken of u kunt van de lijst een speciale groep maken.

De lijst afdrukken of bewaren als bestand

De lijst als groep bewaren

盲

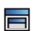

# De personenlijst bekijken

De personenlijst toont een overzicht van alle in uw stamboom aanwezige personen.

U kunt deze lijst gebruiken om snel naar de persoon te bladeren die u zoekt en zijn/haar gegevens in het hoofdvenster van Aldfaer te tonen of een ouder, kind of getuige te selecteren tijdens het invoeren van uw gegevens. Op de statusbalk van de personenlijst zijn het aantal personen

in deze stamboom aangegeven, de gegevens van die personen worden in de verschillende kolommen getoond.<br>Alle nieuw ingevoerde personen krijgen een aparte markering. Nieuwe personen die u via Aldfaer zelf invoert krijgen de als nieuw gemarkeerde persoon wijzigt, zal de markering verdwijnen.

U kunt de personenlijst naar eigen inzicht indelen, zoeken naar personen of omzetten naar een tekstbestand.

De indeling die u hier maakt beïnvloedt ook de wijze van selectie van personen op de invoervensters voor partner, kinderen en ouders. De sortering van de personenlijst is namelijk erg belangrijk om er voor te zorgen dat het filteren op die vensters naar wens verloopt. Als u in die vensters bijvoorbeeld wilt filteren op geslacht+achternaam+voornaam, dan moet u de personenlijst ook eerst sorteren op geslacht+achternaam+voornaam.

Aldfaer zal de instellingen voor de velden en de kolom(men) waarop u sorteert onthouden en deze bij de volgende keer opstarten weer gebruiken.

- Kolommen selecteren
- Kolommen rangschikken
- De lijst sorteren

π

- Zoeken naar gegevens
- De belangrijkste gegevens van een persoon opvragen
- Gegevens van een persoon in het hoofdvenster zetten
- Personen toevoegen aan een groep
- De lijst afdrukken of bewaren als bestand

Via het kruisje rechts bovenaan het venster kunt u de personenlijst weer sluiten.

# De kalender bekijken

Op de kalender kunt u geboorte- en overlijdensdata van personen en feestdagen in het geboorte- of overlijdensjaar van een geselecteerde<br>persoon bekijken. De kalender heeft hiertoe twee tabbladen [personen] en [feestdagen].

- Een overzicht van feestdagen bekijken
- Gegevens van personen in het hoofdvenster oproepen
- De kalender naar een tekstbestand omzetten

Via het kruisje rechts bovenaan het venster kunt u de kalender weer sluiten.

吉

# Genealogische overzichten maken

Aldfaer kent verschillende genealogische uitvoermogelijkheden, die zowel op het scherm kunnen worden getoond als op een printer kunnen worden afgedrukt. Zo kunt u kiezen uit de volgende uitvoer mogelijkheden:

- overzichten in tekstvorm overzichten in grafische vorm eigen rapporten personenlijst kalender
- 
- 
- 
- **e** een samenvatting van persoonsgegevens.

In deze handleiding komt u de begrippen Overzichten, Rapporten en Sjablonen tegen. Enige uitleg is wellicht op zijn plaats. Een rapport is slechts een specificatie van een bepaalde uitvoer. Zo'n specificatie noemen we een sjabloon. Als een rapport volgens een bepaald sjabloon wordt uitgevoerd levert dat een overzicht op. Met Aldfaer kunt u, met de ingebouwde rapporten, verschillende standaard overzichten maken. Als u liever uw eigen overzichten wenst, dan kan dat ook, maar daarvoor moet u eerst zelf de sjablonen specificeren.

Uitvoermogelijkheden door middel van sjablonen zijn beschreven in hoofdstuk Sjablonen ontwikkelen.

# Tekstoverzichten maken

Met Aldfaer kunt u verschillende overzichten in tekstvorm afdrukken. Er zijn twee soorten rapporten, waarmee u dat kunt doen.

Aldfaer rapporten

De uitvoer en omvang van deze overzichten worden bepaald door de algemene instellingen die voor alle rapporten gelden en specifieke instellingen voor tekstrapporten onder menu Extra. Pas deze instellingen zonodig eerst aan, voordat u het overzicht laat samenstellen.

CBG rapporten

De uitvoer en omvang van deze overzichten volgen de redactionele richtlijnen van het Centraal Bureau voor Genealogie voor<br>genealogische publicaties. U heeft bij deze overzichten niet de volledige controle over de uitvoer z rapporten hebt. U kunt de uitvoer, afhankelijk van het soort rapport uitbreiden met notities, bronnen en kinderen. Gebruik daartoe de <mark>instellingen voor tekstrapporten</mark> onder menu *Extra.* **Onder de algemene instellingen** kunt u bovendien aangeven of u het<br>rapport wilt voorzien van een index en wilt beperken in generaties.

Het maken van een overzicht volgens de standaard van Aldfaer of die van het CBG is precies hetzelfde.

- 1. Kies het soort rapport
- 2. Start het rapport
- 3. Vul extra gegevens voor het rapport in (niet alle rapporten)
- 4. Bekijk details van het uitvoeren van het rapport
- 5. Druk het overzicht af of bewaar het als bestand

82 / 110

# Grafische overzichten maken

Met Aldfaer kunt u verschillende overzichten in grafische vorm afdrukken. De uitvoer en omvang van deze overzichten worden bepaald door<br>de <mark>algemene instellingen</mark> die voor alle rapporten gelden en specifieke <mark>instellingen </mark>

- 1. Kies het soort rapport
- 2. Start het rapport
- 3. Vul extra gegevens voor het rapport in (niet alle rapporten)
- 4. Bekijk details van het uitvoeren van het rapport
- 5. Druk het overzicht af of bewaar het als bestand

U kunt details van een persoon bekijken door eenmaal in het overzicht op de persoon te klikken. Een klik op het pijltje rechts in het venster<br>laat de volgende generaties zien.

吉

#### Eigen rapporten maken

Naast de standaard tekst- en grafische overzichten die met Aldfaer worden meegeleverd heeft u ook de mogelijkheid uw eigen rapporten te<br>specificeren of rapport specificaties van anderen te gebruiken. Omdat Aldfaer deze spe

Met de gegevens uit hoofdstuk "Sjablonen maken" wordt u alvast een beetje op weg geholpen om met behulp van de ingebouwde sjabloontaal van Aldfaer uw eigen sjablonen te maken. In principe is het maken van sjablonen niet echt moeilijk, maar we begrijpen dat niet iedereen zich<br>daar aan wil wagen. Daarom is er ook een <mark>Rapportage Wizard</mark> in Aldfaer ingebouwd Rapportage Wizard kunt u direct een gepersonaliseerde webpublicatie van uw gegevens maken of sjablonen uit vorige versies van Aldfaer omzetten naar het formaat van deze versie.

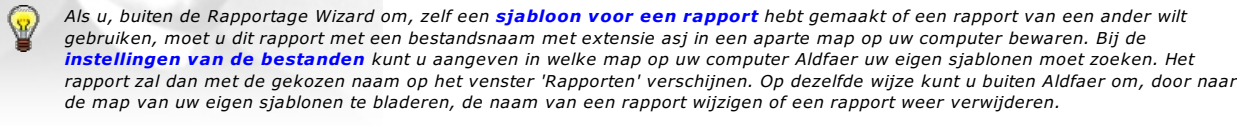

- 1. ▶ Kies het soort rapport
- 2. Start het rapport
- 3. Bekijk details van het uitvoeren van het rapport
- 4. Druk het overzicht af of bewaar het als bestand

84 / 110

### Een samenvatting opvragen

Op het venster van de samenvatting worden de belangrijkste primaire persoonsgegevens van de persoon in het hoofdvenster, zoals ouders, relaties en kinderen samengevat.

De indeling van het venster met de samenvatting komt overeen met het gele infovenster dat op het scherm verschijnt als u uw muis op de naam van een willekeurige persoon in het hoofdvenster zet en tegelijkertijd de Ctrl-toets indrukt. Drukt u daarbij tevens de Shift-toets in dan<br>zet u het gele infovenster vast. U kunt op deze wijze dan ook een samenvatting

## Gegevens kopiëren naar andere toepassingen

Als u de gegevens uit dit venster direct wilt kopiëren naar een ander programma, bijvoorbeeld uw tekstverwerker, dan:

- 1. klikt u met uw rechter muistoets ergens in het venster van de samenvatting en kiest u Kopie (u kunt in het venster ook direct op Ctrl+C klikken)
- 
- 2. gaat u vervolgens naar uw andere programma 3. en klikt in dat programma weer op de rechter muistoets en kiest u Plakken (u kunt in dat andere programma ook direct op Ctrl+V klikken).

# Druk het overzicht af of bewaar het als bestand

Via het kruisje rechts bovenaan kunt u de samenvatting weer sluiten.

# Stamboom bestanden onderhouden

Bij het aanmaken van een nieuwe stamboom hebt u bij het kiezen van de naam van de stamboom de plaats aangegeven waar Aldfaer uw<br>stamboomgegevens moet bewaren. U heeft daar verder zelf geen omkijken naar, het beheren van de aangeeft waar u deze wilt opslaan. U houdt zo een groter overzicht over uw bestanden.

Om uw stamboom bestanden te onderhouden en te beheren kent Aldfaer een aantal mogelijkheden. U kunt:

- eigenschappen van de stamboom instellen
- $\bullet$ naar Aldfaer-bestanden zoeken tussenvoegsels converteren teksten onderhouden
- $\bullet$  $\bullet$
- 
- persoonsgegevens controleren stamboomgegevens controleren bestanden herstellen/repareren
- 
- 
- een veiligheidskopie maken een veiligheidskopie terugzetten

Daarnaast kunt u ook de versies van programma gerelateerde bestanden beheren:

- 
- <mark>versiebeheer Aldfaer</mark> voor het downloaden en installeren van nieuwe versies van het programma, sjablonen en help<br><mark>versiebeheer invoegtoepassingen</mark> voor het downloaden en installeren van invoegtoepassingen die door derden

# Naar Aldfaer-bestanden zoeken

Met de stamboomzoeker kunt u Aldfaer op eenvoudige wijze opdracht geven om op uw computer te zoeken naar aanwezige<br>stamboombestanden, veiligheidskopieën en programmabestanden. U kunt van de gevonden bestanden vervolgens ee

Als u een stamboom of veiligheidskopie opent, die met een eerdere versie van Aldfaer (tot versie 3.4) is gemaakt en die derhalve nog niet<br>voldoet aan de nieuwe o<mark>pslagstructuur,</mark>moeten alle gegevens eerst worden omgezet na

- U kunt na deze conversie uw stamboom niet meer openen in een eerdere versie van Aldfaer. Δ
- Naar bestanden zoeken
- Bestanden in een lijst bewaren
- Bestanden verwijderen
- Een stamboom bestand openen
- Een veiligheidskopie terugzetten

# Tussenvoegsels converteren

De keuze 'tussenvoegsels converteren' is nodig wanneer de tussenvoegsels, zoals "de, van, van der", enz. in het veld van de achternaam<br>staan en niet in het veld van de tussenvoegsels zelf. Dit kan gebeuren bij bijvoorbeeld

Om de conversie te starten kiest u vanaf de menubalk voor **Stamboom --> Tussenvoegsels converteren**<br>De conversie start en de voortgang daarvan wordt op het scherm getoond.

# Teksten onderhouden

Normaal gesproken worden wijzigingen aangebracht in het hoofdvenster van Aldfaer. Deze wijzigingen gelden echter alleen voor de persoon<br>die op dat moment in het hoofdvenster staat. Soms kan het echter voorkomen dat een wij persoon moet worden aangebracht kan dit met de functie Onderhoud veel sneller en efficiënter worden geregeld.

Het venster Onderhoud bestaat in feite uit twee delen.

- Het linker deel bevat een lijst van alle gegevens uit uw stamboom, gerangschikt in twee kolommen, een met de tekst zoals deze in uw stamboom aanwezig is en een met de tekst zoals u deze wilt gebruiken bij het sorteren van bijvoorbeeld de personenlijst.
- Het rechter deel geeft aan bij welke **persoon** u de tekst uit het linker deel kunt terugvinden en in welk **veld** die tekst staat. Vrijwel alle<br>teksten (achternaam, voornaam, plaatsnaam etc.) worden éénmalig en centraal opg

In dit venster heeft u de volgende mogelijkheden (de eerste drie kunt u ook uit een menu kiezen als u in het linker deel van het venster op de rechter muistoets klikt):

Naar teksten zoeken

- Teksten wijzigen
- Teksten sorteren
- Teksten verwijderen

#### Teksten afdrukken of bewaren

Klik op het kruisje rechtsboven in het venster "Onderhoud" om deze weer te sluiten.

89 / 110

吉

# Persoonsgegevens controleren

Dit venster toont de resultaten van de controle op gegevens van de persoon in het hoofdvenster.

Niet alle gegevens die worden getoond hoeven fout te zijn. Δ

Controlelijst als tekstbestand bewaren

百

# Stamboomgegevens controleren

Om te controleren of er in de stamboom "verdachte gegevens" aanwezig zijn, kunt u van tijd tot tijd een controle op uw stamboom uitvoeren.<br>In het venster 'Controleren gegevens' kunt u verschillende controle-criteria zetten per persoon.

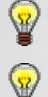

Als u de Shift-toets ingedrukt houdt terwijl u op een hokje zonder vinkje klikt, kunt u in een keer alle vinkjes aanzetten. Klikt u met de Shift-toets ingedrukt op een vinkje dan kunt u alle vinkjes weer in een keer uitzetten.

Als u een snelle controle op een logische volgorde van data of het ingevulde geslacht van een bepaalde persoon wilt uitvoeren, dan kunt u ook in menu Persoon op Controleer gegevens klikken. U voert dan alleen een controle uit op de gegevens van de persoon in het hoofdvenster.

Controle van de hele stamboom

- Controle per persoon
- Controleer ook van controle uitgesloten personen
- Controle starten

## Bestanden herstellen/repareren

De stamboomgegevens worden weliswaar in één bestand bewaard, maar in feite bestaat dit bestand uit een hoeveelheid kleine bestandjes.<br>Bij openen van een stamboom "hakt" Aldfaer het hoofdbestand weer in een aantal kleine de wijzigingen die u vervolgens aan uw stamboom pleegt worden eerst in die kleine bestandjes bijgehouden. Net als de samenhang tussen die gegevens om ze weer snel terug te kunnen vinden.<br>Zodra u Aldfaer sluit (of uw stamboom bewaart), worden alle bestandjes in de tijdelijke (verborgen) map weer in het hoofdbestand

opgenomen en de tijdelijke map weer verwijderd.

Bestandsherstel kan nodig zijn als om een of andere reden de samenhang van de gegevens niet meer klopt, omdat er een foutje zat in een of<br>meer van de bestandjes uit de tijdelijke map. Met bestandsherstel kan de integriteit Om aan te geven dat bestandsherstel noodzakelijk kan zijn verschijnt automatisch het icoon voor bestandsherstel <sup>8</sup> 曲 op de menubalk (voor de optie 'Stamboom').

#### Kies vanaf de menubalk voor Stamboom --> Bestandsherstel...

Het bestandsherstel wordt direct gestart. De voortgang daarvan wordt op het scherm getoond. Tijdens het "standaard" bestandsherstel zal Aldfaer alle bestanden opnieuw indexeren, ruimt Aldfaer ook alle ongebruikte teksten op en controleert/herstelt de paden naar het materiaal.

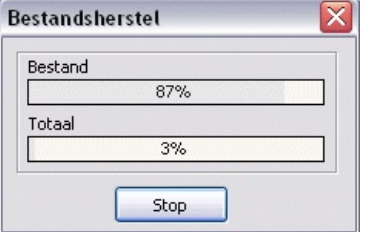

 $\overline{\mathbf{S}}$ 

Wacht tot Aldfaer klaar is met het herstellen van de bestanden en het statusvenster weer automatisch verdwijnt.

Voor sommige grote stambomen kan het standaard bestandsherstel soms lang duren. U kunt het bestandsherstel sneller laten uitvoeren als u de Ctrl-toets ingedrukt houdt, terwijl u op Bestandsherstel klikt. In dit geval zal het bestandsherstel alleen de bestanden opnieuw indexeren.

# Een veiligheidskopie maken

Met Aldfaer kunt u op eenvoudige wijze een backup van alle gegevens van uw stamboom maken, een zogenaamde veiligheidskopie. Bij het<br>maken van zo'n veiligheidskopie worden al uw gegevens gecomprimeerd in één bestand opgesla Aldfaer slaat alle mappen en bestanden op die bij uw stamboom behoren, inclusief de map met uw eigen materialen (instelbaar op venster **eigenschappen**). Wilt u dus een complete backup, inclusief bijvoorbeeld foto's e.d. dan raden we u aan deze ook in een aparte map te<br>hebben geplaatst en de plaats en naam van deze map bij de eigenschappen te hebben ingest

Mocht u onverhoopt uw stamboom in Aldfaer niet meer kunnen openen of herstellen, dan kunt u altijd de veiligheidskopie terugzetten om uw gegevens weer terug te krijgen. U kunt ook een veiligheidskopie uitwisselen met andere Aldfaer gebruikers en om zo uw volledige<br>stamboom in Aldfaer formaat (dus niet als GEDCOM-bestand) direct en zonder verlies van gege

Het maken van een veiligheidskopie kunt u zelf doen of automatisch door Aldfaer laten regelen bij afsluiten van Aldfaer. Wij raden u aan op regelmatige tijdstippen, in ieder geval na een reeks wijzigingen in uw stamboom, een dergelijke veiligheidskopie te maken. De samenstelling<br>en de plaats van de veiligheidskopie wordt bepaald door de instellingen in meneu E veiligheidskopie laat samenstellen.

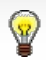

Om zo veilig mogelijk te werken kan het bijvoorbeeld verstandig zijn om zowel automatische veiligheidskopieën te laten maken (bijvoorbeeld 3) en daarnaast, al naargelang hoe vaak u met Aldfaer werkt, zelf een handmatige kopie te maken (bijvoorbeeld iedere week of iedere maand). De handmatige kopie slaat u dan op een andere schijf, een diskette of een CD-ROM op.

## Een automatische veiligheidskopie maken

#### Een handmatige veiligheidskopie maken

# Een veiligheidskopie terugzetten

Als u op regelmatige tijdstippen een veiligheidskopie van uw gegevens hebt gemaakt, kunt u, in het geval van onoplosbare problemen met uw<br>stamboom, een veiligheidskopie terugzetten om uw gegevens te herstellen. U kunt uite

1. Kies vanaf de menubalk voor **Bestand --> Open**<br>Het venster "open Aldfaer-bestand" is nu zichtbaar.

2. Blader via de knoppen bovenin dit venster eerst naar de plaats waar uw veiligheidskopie (\*.alx) is opgeslagen. Dit kan dus ook een andere drive zijn, zoals een diskette, CD-ROM, enz. Standaard bewaart Aldfaer de backup van uw bestanden in de map<br>Veiligheidskopieën onder de map waar ook het Aldfaer programma is geïnstalleerd. Op het venster "instelling kunt u echter een andere plaats voor uw veiligheidskopieën hebben aangeven.

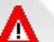

Als u uw veiligheidskopie op een serie van diskettes heeft bewaard, dan moet u zorgen dat u altijd de laatste diskette van deze serie als eerste in uw diskette station plaatst om de veiligheidskopie weer terug te kunnen zetten.

3. Selecteer het bewuste .alx bestand uit de lijst en klik op knop **Openen**.<br>Het venster Nieuw Aldfaer-bestand verschijnt. In dit venster kunt u de plaats aangeven waar u het stamboombestand en het eventueel aanwezige materiaal wilt terugzetten.

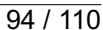

# Versies van Aldfaer beheren

Dit venster toont informatie van de geïnstalleerde versies van het programma, help en rapporten en geeft u de mogelijkheid deze handmatig bij te werken met de nieuwste versie.

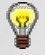

Automatisch bijwerken kan ook. Zet daartoe een vinkje op venster Algemene instellingen in menu Extra.

- 1. Selecteer een van de componenten Aldfaer, Aldfaer Help of Aldfaer Rapporten uit de lijst links in het venster. Gedetailleerde informatie<br>van de betreffende component leest u rechts in het venster. Links onder in het ven computer geïnstalleerd is en of dat de nieuwste versie is.
- 2. Als er op de website van Aldfaer een nieuwere versie beschikbaar is (internet verbinding vereist) is de knop Bijwerken actief. Klik op de knop om de nieuwste versie te installeren.

Help en Rapporten kunt u direct met een nieuwe versie vervangen zonder het programma te hoeven herstarten. Bijwerken met de nieuwste versie van het programma zelf vereist dat u het programma wel opnieuw opstart.

## Invoegtoepassingen beheren

Via de website van Aldfaer kunnen ook andere componenten worden gedownload. Dit kunnen bijvoorbeeld extra rapporten zijn die door<br>derden zijn gemaakt. Deze componenten worden zogenaamde invoegtoepassingen genoemd. Dit vens geïnstalleerde invoegtoepassingen en geeft u de mogelijkheid deze handmatig bij te werken met de nieuwste versie of te verwijderen. Daarnaast kunt u ook nieuwe invoegtoepassingen installeren.

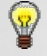

Automatisch bijwerken kan ook. Zet daartoe een vinkje op venster Algemene instellingen in menu Extra.

# Nieuwe invoegtoepassingen installeren

Vanaf Aldfaer versie 4.0 kan op de volgende wijze een aantal invoegtoepassingen, bijvoorbeeld de Bonus-rapporten en aparte Sjabloon handleiding, geïnstalleerd worden.

- 1. Vul in het witte veld onder Invoegtoepassing, de volledige URL in van de invoegtoepassing. Om bijvoorbeeld:
	- de bonus te installeren, vult u in *http://www.aldfaer.net/site/files/downloads/bonus.html*<br>de bonus geeft u een aantal extra sjablonen om mooie overzichten te maken, zoals de sierstamboom, voorouderwaaier, rapporten in andere talen, enz.
		- de Sjabloon handleiding te installeren, vult u in *http://www.aldfaer.net/site/files/downloads/handleiding.html*<br>de sjabloon handleiding is een aanvulling op hoofdstuk "Sjablonen ontwikkelen" uit deze online help. Dit hoof als u zelf aan de slag gaat met het maken van sjablonen.
- 2. klik daarna op knop **in** rechts van het invulveld. In het scherm verschijnt dan een omschrijving van de invoegtoepassing.
	- Als er een scherm gepresenteerd wordt met meerdere invoegtoepassingen, klikt u eerst op de invoegtoepassing die u wilt installeren.
- 3. Klik daarna op de "Installeer"-knop onderaan het scherm; de invoegtoepassing wordt nu geïnstalleerd. De voortgang daarvan is onder in het scherm zichtbaar. Heb geduld, want sommige invoegtoepassingen kunnen uit meerdere onderdelen bestaan waardoor ook de voortgangsbalk meerdere keren kan vollopen.

Na bevestiging dat de invoegtoepassing succesvol is geïnstalleerd, verschijnt deze in de lijst links op het scherm.

- Geïnstalleerde invoegtoepassingen bijwerken
- Geïnstalleerde invoegtoepassingen verwijderen

吉

# Sjablonen ontwikkelen

U kunt uw stamboomgegevens of een gedeelte daarvan omzetten om deze te publiceren als boek, op Internet, enzovoort. Aldfaer maakt<br>daarbij gebruik van zogenaamde sjablonen, waarin naast de vereiste opmaakcode ook speciale A

Bij Aldfaer worden enkele standaardsjablonen meegeleverd, die geschikt zijn om met een druk op de knop uw gegevens te kunnen publiceren.<br>Uiteraard volgens een voorgeschreven opmaak en formaat. U kunt uw publicaties echter betreft de opmaak van gegevens of de te publiceren gegevens. In dit hoofdstuk wordt stap voor stap beschreven hoe u dit kunt doen.

Aldfaer biedt u de mogelijkheid om geheel eigen sjablonen te ontwikkelen, volledig aan te passen aan de persoonlijke behoeften. Als u enige kennis hebt van HTML en wanneer u bekend bent met de functie 'Afdruk samenvoegen' van enkele bekende tekstverwerkers, dan zal het<br>opzetten van deze sjablonen weinig problemen voor u opleveren om eigen documenten te maken v

Achtereenvolgens leert u iets over:

- De basisprincipes van sjablonen
- $\bullet$ Gebruiken van controleblokken Nesten van codes  $\bullet$
- Gebruiken van functies  $\bullet$
- $\bullet$ Gebruiken van bibliotheken
- $\bullet$ Gebruiken van sets
- Uitvoer wegschrijven als bestand  $\bullet$
- 
- Gebruiken van meta-tags Compatibiliteit met sjablonen "oude stijl"

Door de voorbeelden die u in de verschillende paragrafen worden aangereikt, heeft u een goede basis om met de aparte sjabloonhandleiding die u als extra invoegtoepassing kunt installeren, zo uw eigen sjablonen te maken.

### De basisprincipes van sjablonen

Bij het maken van rapporten gebruikt Aldfaer een zogenaamd sjabloon. Een sjabloon is een document met daarin speciale codes, die tijdens<br>het exporteren door Aldfaer worden vervangen door gegevens uit uw stamboom. In de apa invoegtoepassing kunt installeren, vindt u alle codes op een rij.

Een sjabloon kan met een gewone teksteditor worden gemaakt en heeft altijd de extensie asj. Door het sjabloon in de map Aldfaer Sjablonen<br>te bewaren kunt u het altijd eenvoudig aanroepen via het menu **Tonen --> Rapporten**. waarin het Aldfaer programma is geïnstalleerd (doorgaans C:\Program Files\Aldfaer).

Als u een sjabloon direct vanuit Aldfaer met uw teksteditor wilt bewerken kunt u de Ctrl en Shift toets ingedrukt houden terwijl u in menu Overzichten (of op het symbool op de knoppenbalk) op het betreffende rapport klikt. U moet er dan wel voor zorgen dat u de extensie asj in Windows hebt gekoppeld aan uw favoriete teksteditor.

Alvorens in te gaan op de exacte structuur van een sjabloon, allereerst een code-fragment met daarin een kort voorbeeld van het bovenstaande.

Stel, u wilt in uw eigen document de geboortedatum en de geboorteplaats van een persoon opnemen. U zou dan de volgende code kunnen gebruiken in uw sjabloon:

Geboren \_BIRTDATE \_BIRTPLAC

Tijdens het exporteren vervangt Aldfaer de codes (eventueel aangevuld met extra tekst) en krijgt u een resultaat als bijvoorbeeld: "Geboren op 27-04-1919 in Baardwijk".

Let er op, dat u de Aldfaer codes ALTIJD IN HOOFDLETTERS invoert. De ingebouwde syntax-controle in Aldfaer controleert hier wel op, maar het scheelt u aardig wat werk als u dat vanaf het begin goed en eenduidig doet. Daarnaast moet u zorgen dat er altijd spaties staan tussen de verschillende codes.

Aan sommige codes kunt u ook extra opties toevoegen. Deze staan tussen haakjes, waarbij de openingshaak strak achter de code moet worden geplaatst. Zo'n optie kan zelf ook weer een code zijn.

U hoeft zich niet te beperken tot code alleen. U kunt ook gewoon tekst in uw sjabloon aanbrengen, die u graag in uw uitvoer terug wilt zien,<br>zolang deze gewone tekst maar niet overeenkomt met een Aldfaer code. Door een sja kunt u zelfs heel eenvoudig uw gegevens presenteren als internet pagina.

# Controleblokken gebruiken

Normaal gesproken vervangt Aldfaer tijdens het exporteren de in een sjabloon aangebrachte codes door gegevens vanuit de stamboom, ook<br>al zijn de bijbehorende gegevensvelden leeg. Zolang Aldfaer in staat is voor een code he de hand en zal uw uitvoerbestand er inderdaad uitzien zoals u verwacht. Maar van de persoon in kwestie zou bijvoorbeeld helemaal geen geboortedatum bekend kunnen zijn (aangegeven door code \_BIRTDATE). En als dat het geval is wilt u dit misschien ook met zoveel woorden terugzien in uw uitvoer.

Aldfaer zou dan eigenlijk eerst moeten controleren of bepaalde gegevens van een persoon aanwezig zijn om in geval van het ontbreken daarvan een alternatieve tekst te kunnen presenteren. Zo'n controle kan eenvoudig in uw sjabloon worden ingebouwd door rondom de te controleren code of uitvoertekst zogenaamde controleblokken aan te brengen.

Bekijk bijvoorbeeld de volgende code:

```
F<HEAD><TITLE>Geboortegegevens van _NAME _NAMEPREF _SURN</TITLE>
 </HEAD>
 \leqBODYS
  <H1>Geboortegegevens van NAME NAMEPREF SURN</H1>
    PGeboren
    _BIRTDATE?_BEGI
      BIRTDATE
    ELSE
      ** Geen geboortedatum bekend **
    _END
     __.._<br>_BIRTPLAC? BEGI
     te BIRTPLAC
    -ELSE** Geen geboorteplaats bekend **
     _END
 </BODY>
</HTML>
```
Met de code **\_BIRTDATE?** (let op het vraagteken) wordt gekeken of de geboortedatum bekend is. Is dit inderdaad het geval, dan volgt de<br>uitvoer na de code **\_BEGI**. Deze laatste code volgt direct op de controle van de geboor

Als de geboortedatum niet bekend is volgen de instructies achter \_ELSE en wordt de tekst "\*\* Geen geboortedatum bekend \*\*" ingevoegd.

Het controleblok wordt voorts gesloten met de \_END code.

Eenzelfde controle volgt voor de geboorteplaats.

Een controleblok is dus altijd een combinatie van ?\_BEGI … \_ELSE … END, waarbij ?\_BEGI strak tegen het te controleren gegeven wordt<br>geplaatst. Het vraagteken kan in combinatie met de meeste Aldfaer-codes worden gebruikt. D instructies, dus eerst na de code **\_BEGI** de tekst en codes in geval het gegeven bekend is en vervolgens na de code **\_ELSE** de tekst en codes<br>in geval het gegeven onbekend is. Na de code **\_END** vervolgt Aldfaer tenslotte w

# Codes nesten

Het is mogelijk om Aldfaer-codes meerdere malen te *nesten*. In onderstaand voorbeeld wordt binnen het blok van de ouders nogmaals een<br>blok van ouders geplaatst, waarna u dus ten opzichte van de hoofdpersoon op deze kaart

Nadat met dit sjabloon gegevens zijn geëxporteerd, kan dus een HTML-pagina met bijvoorbeeld de volgende inhoud ontstaan: "Jacobus<br>Leijtens en Allegonda van Oudheusden zijn de grootouders van vaderskant van Gonny Leijtens".

```
<sub>z</sub>HTML></sub>
<HEAD>
<TITLE>Grootouders van _NAME _NAMEPREF _SURN</TITLE>
</HEAD>
\overline{<}BODY>
 <H1>Grootouders van _NAME _NAMEPREF _SURN</H1>
 P_FATHBEGI _FATHBEGI _NAME _NAMEPREF _SURN _FATHEND _FATHEND
  en
  _FATHBEGI _MOTHBEGI _NAME _NAMEPREF _SURN _MOTHEND _FATHEND
   zijn de grootouders van vaderskant van
  _NAME _NAMEPREF _SURN.
 <BR>_MOTHBEGI _FATHBEGI _NAME _NAMEPREF _SURN _FATHEND _MOTHEND
  en
  _MOTHBEGI _MOTHBEGI _NAME _NAMEPREF _SURN _MOTHEND _MOTHEND
   zijn de grootouders van moederskant van
  _NAME _NAMEPREF _SURN.
</BODY>
</HTML>
```
## Functies gebruiken

Als een bepaalde code of reeks van codes op verschillende plaatsen in het sjabloon herhaaldelijk terugkomen kan het handig zijn om deze<br>codes eerst eenmalig in een zogenaamd functieblok te plaatsen. Zo'n functieblok ziet e \_FUNCBEGI( \_naam\_ )

\_FUNCEND

Achter het \_FUNCBEGI blok zet u tussen haakjes de naam van de functie. Deze naam mag zowel hoofd- als kleine letters bevatten, cijfers<br>(maar niet op de eerste positie) en een underscore '\_'. Er mogen net zoveel functies wo functie, het is alleen aan te bevelen als herkenning en onderscheid met andere woorden.

Na deze definitie kunt u de functie op iedere willekeurige plaats en zo vaak u wilt in het sjabloon aanroepen door alleen de functienaam te gebruiken. De functie mag ook zichzelf aanroepen (recursief gebruik).

\_FUNCBEGI( naamplaatje ) \_NAMEFIRS \_NAMENICK?\_BEGI(\_NAMENICK)\_END \_NAMEPREF \_SURN -<br>FUNCEND naamplaatie werd geboren in BIRTDATE("YYYY") \_BIRTPLAC?\_BEGI te \_BIRTPLAC. \_ELSE. \_END Zijn kinderen waren: \_CHILBEGI naamplaatje \_LAST?\_BEGI \_ELSE,\_END \_CHILEND

In het \_FUNCBEGI en \_FUNCEND blok is de functie gedefinieerd. In dit geval een functie om de naam van een persoon in de vorm Antonius Leonardus (Ton) de Faer af te drukken. Deze functie heeft de naam naamplaatje gekregen. Met deze naam wordt de functie tweemaal aangeroepen, eerst voor de persoon zelf, daarna voor zijn kinderen.

Met code **\_BIRTDATE("YYYY")** wordt het formaat gedefinieerd waarin de geboortedatum wordt afgedrukt. In dit geval ("YYYY") is alleen voor<br>het complete jaar gekozen. Er zijn bij datum gerelateerde codes nog meer datumformat

#### Bibliotheken toepassen

Als bepaalde functies herhaaldelijk voorkomen in uw sjablonen kunt u overwegen om deze functies in een apart bestand te zetten, een zogenaamd bibliotheekbestand. U kunt vanuit uw sjablonen dan voortaan naar dit bestand verwijzen. Op deze wijze kunt u zelf een bibliotheek van standaard bestanden opzetten die u uit ieder willekeurig sjabloon kunt aanroepen. De syntax om een bibliotheekbestand vanuit een sjabloon aan te roepen is:

#### USES(naam,";;;;")

Deze tag moet ergens aan het begin van het sjabloon staan. De parameter "naam" is de naam van het bibliotheek bestand, bijvoorbeeld:

\_USES( naamfuncties )

\_USES( basisfuncties )

De functies zet u dan in een bestand met de naam naamfuncties.asjl (let op de extensie). In \_USES wordt de extensie dus niet genoemd, slechts de naam van het bestand. De extensie is (verplicht) asjl.

Bij uitvoeren van het sjabloon zoekt Aldfaer het bibliotheekbestand eerst in de map waar ook het sjabloon staat. Als het bestand daar niet wordt gevonden, wordt gekeken in de map *Lib User* en als het bestand daar ook niet gevonden wordt, wordt gekeken in de map *Lib Aldfaer*<br>(submap van de map *Aldfaer Sjablonen*) . De map *Lib User* plaatst u in de map met **bestanden** kunt u aangeven waar Aldfaer de map met uw eigen sjablonen en dus ook *Lib User* kan vinden De bedoeling is dat de map Lib Aldfaer uitsluitend gebruikt wordt door bibliotheekbestanden van Aldfaer zelf, en dat u daar als gebruiker niets neerzet. Voor uw eigen bibliotheekbestanden moet u dus een eigen submap Lib User gebruiken.

Een bibliotheekbestand, genaamd basisfuncties.asjl dat in de map Lib User is geplaatst, zou bijvoorbeeld de volgende functies kunnen bevatten:

[:Rangtelwoorden:] \_FUNCBEGI(RANG\_NUM) \_NUMB(";eerste;tweede;derde;vierde;vijfde;zesde;zevende;achtste;negende;tiend e") \_FUNCEND [:Voornaam:] \_FUNCBEGI(USR\_NAAM)[:\_NAMEFIRS |\_NAMENICK :]\_FUNCEND [:Volledige naam:] \_FUNCBEGI(USR\_NAAM\_V)USR\_NAAM[:\_NAMEPREF :][:\_SURN:]\_FUNCEND [:Volledige naam met roepnaam en titel:] \_<br>\_FUNCBEGI(USR\_NAAM\_ZEER\_V)[: \_FACTBEGI(\_TITL)USR\_TITL \_FACTEND [: [&\_NAMEFIRS(\_NAMENICK)&]| \_NAMEFIRS | \_NAMENICK :] [: NAMEPREF:]  $\left[ : \right]$  SURN: [&[?\_PREFCODE?][\_CODE]&]  $SPACI::]$ FUNC<sub>END</sub>

Om deze bibliotheek van functies in een willekeurig sjabloon te gebruiken hoeft u alleen maar de tag \_USES aan het begin van het sjabloon te plaatsen, zoals bijvoorbeeld in het fragment van het volgende sjabloon:

 $<$ HTML $>$  $<$ HEAD $>$ <TITLE>Kwartierstaat van USR\_NAAM\_V</TITLE> </HEAD>  $<$ BODY $>$ <H1>Kwartierstaat van USR\_NAAM\_V</H1><BR> <B> ASCENUM</B> KWARTIERPERSOON \_FUNCBEGI(\_KWARTIERPERSOON) \_<br>[:<B>USR\_NAAM\_ZEER\_V</B> \_FEMA?\_BEGI \_RELABEGI \_SETORDE(Voorgeslacht)?\_BEGI \_SWAPBEGI [:, toen \_AGE(\_RELASTAR) jaar oud:]\_SWAPEND \_END \_RELAEND \_END \_PERSOON \_MALE?\_BEGI \_RELABEGI \_SETORDE(Voorgeslacht)? \_BEGI  $\overline{$  < BR > Hij \_RELATYPE( "trouwde;ging op contract samenleven;ging samenleven;ging een relatie aan" ) \_SWAPBEGI[:, \_AGE(\_RELASTAR) jaar oud:],\_SWAPEND USR\_RELA met: \_END \_RELAEND \_END [:<BR>SCHEIDING:]:].\_SPAC \_FUNCEND </BODY>  $<$ /HTML $>$ 

Probeer nog even niet alle code in dit sjabloon te begrijpen. Let alleen op de aanroep van het bibliotheekbestand door middel van de code<br>\_USES(basisfuncties) en hoe de functies daaruit (zie boven) verderop in het sjabloon de functie USR\_NAAM\_ZEER\_V.

Zoals u ziet kunt u een functie, die uit het bibliotheekbestand afkomstig is (zoals USR\_NAAM\_ZEER\_V) binnen een sjabloon zelf ook weer<br>binnen een functie, die in het sjabloon zelf is gedefinieerd (\_KWARTIERPERSOON), aanroe

#### Sets gebruiken

Een set binnen Aldfaer is een (willekeurige) verzameling personen. In een sjabloon kun je een set gebruiken door hem eerst aan te maken<br>met een (zelf verzonnen) naam. De naam van de set is vrij te kiezen en mag zowel hoofd eerste positie) en de underscore '

U maakt een set aan met code \_SETDEF( voorbeeld )

Om het bereik en de selectie van een set aan te geven gebruikt u het commando \_SETFILL( naam, bereik, filter ) De naam is dezelfde naam die met \_SETDEF( naam ) is gedefinieerd. Voor bereik kan \_DESC, \_ASCE, \_PERS, \_FAMITREE of \_FAMIFILE<br>worden gebruikt. Voor filter kan \_MALE of \_FEMA voor uitsluitend mannelijk of vrouwelijke lijn w

Alle personen in een set kunnen één voor één afgelopen worden met de constructie \_SETBEGI( voorbeeld) ..... \_SETEND

Een voorbeeld:

SETDEF(xx) \_SETFILL( xx, \_DESC, \_SELECTIE ) \_SETBEGI( xx ) ...... (doe alles voor een persoon) \_SETEND FUNCBEGI( SELECTIE) [&\_DEAT \_MALE&] FUNCEND

In dit voorbeeld wordt de set (xx) gevuld met personen waarvoor de functie \_SELECTIE uitvoer levert. In dit geval gebeurt dit met de EN<br>functie [&\_DEAT \_MALE&]. De set wordt dus gevuld met personen die overleden zijn (\_DEA

Het is ook mogelijk een SET te sorteren op bepaalde kenmerken, bijvoorbeeld: \_SETSORT ( voorbeeld, \_BIRTDATE, \_SURN ) sorteert de set op geboortedatum en achternaam

De sortering van een genealogie gebeurt normaal gesproken overeenkomstig de instellingen (dus per tak of per generatie). Wanneer u echter een vaste sortering in het sjabloon wilt, kunt u de sortering ook zelf aanpassen door: \_SETSORT( voorbeeld, \_DESCBRAN ) voor sortering per tak of

\_SETSORT( voorbeeld, \_DESCGENE ) voor sortering per generatie in het sjabloon op te nemen.

Om een persoon toe te voegen aan de set (met naam "voorbeeld") gebruikt u code \_SETADD( voorbeeld ) Als de persoon al voorkomt in deze set verandert er niets, anders wordt de persoon toegevoegd aan de set met deze naam. Dit kan ook gebruikt worden in een iteratie om bijvoorbeeld een set op een bepaald moment uit te breiden met alle kinderen, bijvoorbeeld:

\_CHILBEGI \_SETADD( voorbeeld ) \_CHILEND

De omgekeerde operatie bestaat ook. Met de code \_SETSUB( voorbeeld ) wordt de huidige persoon uit de set gehaald, als die er in aanwezig was. Anders verandert er niets. Hiermee kun je jezelf uit de groep kinderen van vader halen, om zo je broers en zusters over te houden, bijvoorbeeld:

\_FATHBEGI \_CHILBEGI \_SETADD( voorbeeld ) \_CHILEND \_FATHEND \_SETSUB( voorbeeld )

Met de code \_SETAMOU( voorbeeld ) kan het aantal personen in een set worden verkregen. Gekoppeld aan het voorgaande voorbeeld kan zo het aantal broers/zussen verkregen worden:

**FATHBEGI** \_CHILBEGI SETADD( voorbeeld ) \_CHILEND **FATHEND** \_SETSUB( voorbeeld ) \_NAME \_NAMEPREF \_SURN heeft \_SETAMOU( voorbeeld ) broers/zusters.

Een set kan worden leeggemaakt met code \_SETCLR( voorbeeld ) of helemaal worden weggehaald met code \_SETDEL( voorbeeld )

Tot slot nog een voorbeeld. Stel, u wilt een HTML-pagina door Aldfaer laten genereren waarop in een op achternaam gesorteerde lijst alle personen zijn opgenomen die zich in uw bestand bevinden. U wilt tevens de geboorte- en overlijdensdata opnemen van deze personen en u wilt dat de namen van alle personen zich gedragen als koppelingen zodat bezoekers van uw pagina later gemakkelijk naar de persoonskaart van de desbetreffende persoon kunnen gaan.

Een fragment van de eenvoudige HTML code voor zo'n lijst ziet er als volgt uit:

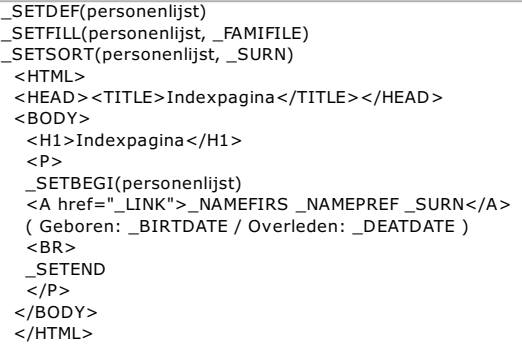

Met de code \_SETDEF(personenlijst) definieert u een verzameling personen met de naam personenlijst. Met \_SETFILL geeft u het bereik van deze set aan. In dit geval wordt met \_FAMIFILE een lijst gemaakt van alle personen uit het stamboombestand. Zou u alleen een lijst willen<br>hebben van alleen de mannen, dan zou de code voor zo'n lijst er uitzien als \_SET

Met de code \_SETSORT geeft u vervolgens de sorteervolgorde aan van de personen in de lijst.

Als voorbeeld wordt hier gesorteerd op de achternaam van personen (parameter \_SURN). U zou ook kunnen sorteren op bijvoorbeeld de<br>geboortedatum of een combinatie van parameters tot een maximum van drie. Om bijvoorbeeld eer

Met de code **\_SETBEGI(personenlijst)** geeft u aan waar iedere persoonsrecord van de set begint. Vanaf hier tot aan het einde van het<br>record, aangegeven met de code **\_SETEND** zal Aldfaer voor iedere persoon de code herhalen

Op de plaats van de code **\_LINK** vult Aldfaer de bestandsnaam in van de internet-pagina van de huidige persoon. Daarna volgen codes voor<br>de voornamen en de achternaam. Ook de data van geboorte en overlijden worden nog inge

Om gegevensuitvoer te verfijnen kunt u ook **controleblokken** in de code opnemen.

# Uitvoer als bestand wegschrijven

Uiteraard wilt u ook dat de uitvoer van uw sjabloon naar een bestand geschreven wordt. Dit kunt u eenvoudig realiseren door een codeblok \_WRITBEGI ... \_WRITEND om de code van de uitvoer heen te zetten.

```
_WRITBEGI
\overline{\leq}HTML>
 <HEAD>
  <TITLE>Persoonskaart _NAME _NAMEPREF _SURN</TITLE>
 </HEAD>
 <BODY>
  <H1>Persoonskaart _NAME _NAMEPREF _SURN</H1>
  PGeboren BIRTDATE te BIRTPLAC.
  <BR>Overleden _DEATDATE te _DEATPLAC.
  </P><H2>Ouders</H2>
  _FATHBEGI
  \bar{p}Vader:
  <A href=" LINK"> NAME NAMEPREF SURN</A>.
  <BR>
   Geboren _BIRTDATE te _BIRTPLAC.
  </P>
```
.<br>Alles wat in bovenstaand voorbeeld van een sjabloon tussen \_WRITBEGI ... en \_WRITEND staat wordt naar een bestand geschreven. Als Aldfaer klaar is met het uitvoeren van het sjabloon wordt een leeg dialoogvenster getoond, zodat u het bestand zelf een naam kunt geven.<br>U kunt er echter ook voor zorgen dat Aldfaer zelf al informatie in het dialoogvenster codes \_FILEMODE en \_FILENAME, bijvoorbeeld:

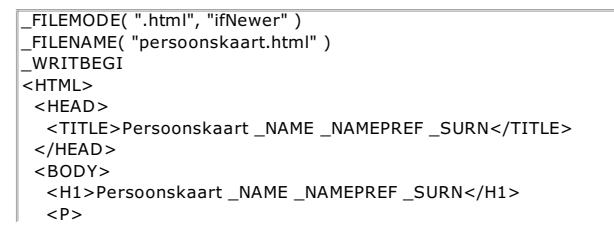

Met de code \_FILEMODE("extentie","gedrag") kan de extensie van het te genereren bestand vooraf worden gedefiniëerd, bijvoorbeeld ".html".<br>Voor gedrag kunnen de waarden "overwrite", "ifNewer" of "ifNotExist" worden opgegeve

'overwrite' ==> Schrijf het bestand altijd

'ifNewer' ==> Schrijf het bestand alleen als het veranderd is 'ifNotExist' ==> Schrijf het bestand alleen als het nog niet bestaat

'append' ==> Voeg de informatie toe aan een bestaand bestand

Vervolgens wordt de naam van het te genereren bestand bepaald met de code \_FILENAME("persoonskaart.html"). In dit geval zal de uitvoer dus als bestand persoonskaart.html worden bewaard.

Alle code tussen \_WRITBEGI en \_WRITEND wordt als uiteindelijke uitvoer naar dit bestand geschreven.

Alle code tussen \_WRITBEGI en \_WRITEND wordt als uiteindelijke uitvoer naar dit bestand geschreven.

#### Meta-tags gebruiken

Door middel van meta-tags kunnen meerdere deelsjablonen genest worden in één sjabloon. Dit kan vooral handig zijn als u met één druk op<br>een knop een complete webpagina wilt maken met een frameset, een welkomstpagina, een i

```
_METAINFO
_METAPATH( "C:\localweb\", "g" )
_METALINK(_SURN _NAME _CODEINTE[&.&]_FILEMODE)
_METAPRIVATE( "levend", "0" )
[: Begin sjablooncode 1 :]
 _FILEMODE( ".html", "ifNewer" )
 _FILENAME( "bestand_1.html" )
  _WRITBEGI
    <HTML>
    <HEAD><TITLE>Uitvoer van het eerste sjabloon</TITLE></HEAD>
    <BODY>
    Zomaar een bodytekst voor het eerste sjabloon
    </BODY>
    </HTML>_WRITEND
[: Einde sjablooncode 1 :]
[: Begin sjablooncode 2 :]
 FILEMODE( ".html", "ifNewer" )
 _FILENAME( "bestand_2.html" )
  _WRITBEGI
    <HTML><HEAD><TITLE>Uitvoer van het tweede sjabloon</TITLE></HEAD>
    <BODY>
    Zomaar een bodytekst voor het tweede sjabloon
    _PRIV?_BEGI ..... _ELSE ..... _END
    _<br></BODY>
    </HTML>_WRITEND
[: Einde sjablooncode 2 :]
[: Begin sjablooncode X :]
<herhaling van sjablooncode blokken zo vaak als nodig>
[: Einde sjablooncode X :]
_<br>_METAEND
```
Met \_METAINFO wordt aangegeven dat het meta-deel begint.

De code \_METAPATH( "map", "g" ) bepaalt de plaats waar het rapport/de rapporten wordt/worden weggeschreven. Op de plaats van map komt<br>het path van de map waarin alles wordt neergezet. De optionele "g" dient om de map zo no

De naam van de bestanden (en daarmee de naam die met LINK wordt gegenereerd) is te beinvloeden. Standaard staat deze \_METALINK() op

\_SURN \_NAME \_CODEINTE[&.&]\_FILEMODE<br>Wijzigt u deze bijvoorbeeld in \_CODEINTE[&.&]\_FILEMODE dan krijgt u aanzienlijk kortere bestandsnamen (het gebruik van alleen een naam<br>wordt afgeraden, omdat dat niet uniek is).

Nu kan de code van het eerste sjabloon worden ingevoegd. Voor de overzichtelijkheid is een commentaar-regel in dit sjabloon ingevoegd,<br>aangegeven door [: Begin sjablooncode X :] en [: Einde sjablooncode X :]. Alle codes tu betreffende sjabloon.

Een tweede (en ieder volgende) geneste sjabloon kan eenvoudig worden toegevoegd.

Helemaal aan het einde wordt een sjabloon met meta-tags afgesloten door de code \_METAEND

#### Privacy testen in een sjabloon

De privacy afhandeling in een sjabloon wordt bepaald door de gecombineerde code:

\_METAPRIVATE( trigger, niveau ) : :

\_PRIV?\_BEGI ..... \_ELSE ..... \_END

De meta-tag \_METAPRIVATE beïnvloedt de wijze waarop Aldfaer met de \_PRIV? code omgaat. De meta-tag \_METAPRIVATE moet vooraan in het sjabloon staan. De \_PRIV? code kan op een willekeurige plaats in het sjabloon staan. Wanneer de meta-tag \_METAPRIVATE ontbreekt, wordt de code \_PRIV? uitgeschakeld en is er geen privacy bescherming.

Bij \_METAPRIVATE( "levend", "0" ) werkt de code \_PRIV? wel, maar wordt door Aldfaer getest of de persoon levend is in plaats van een test op<br>het vlaggetje "Niet Publiceren" op tabblad Diversen. Met de regel \_METAPRIVATE( "

De waarden voor trigger kunnen zijn "levend" of "priv" De waarden voor niveau kunnen zijn 0, 1 of 2

"0" - Voer testen uit tijdens sjabloon export<br>"1" - Genereer geen kaarten van personen die levend zijn of 'Niet publiceren' aan hebben<br>"2" - Genereer helemaal niets van personen die levend zijn of 'Niet publiceren' aan heb

In dit stukje sjabloon wordt het eerste blok (tussen \_BEGI en \_ELSE) uitgevoerd indien het 'Niet publiceren' vlaggetje bij die persoon aanstaat,<br>anders wordt het tweede blok (tussen \_ELSE en \_END) uitgevoerd.
## Sjablonen "oude stijl" omzetten

In vorige versies van Aldfaer was het ook al mogelijk om zelf sjablonen te maken. Met het voortschrijden van de sjabloontechniek komt het<br>echter regelmatig voor dat er nieuwe codes bijkomen en oude codes vervallen. Enkele zijn \_LIST() voor het maken van lijstsjablonen en \_RECO() voor het maken van kaartsjablonen.

Om sjablonen uit vorige versies toch werkbaar te maken in deze versie van Aldfaer kunt u de Rapportage Wizard gebruiken. Met behulp van<br>de optie "Import Sjabloon" kunt u een sjabloon "oude stijl" automatisch door Aldfaer l aanwijzingen op het scherm.

- 1. Kiezen van soort rapport
- 2. Beschrijving van conversieproces
- 3. Geef naam van rapport en plaats waar uitvoer moet komen
- 4. Specificeren welke sjablonen moeten worden omgezet
- 5. Omzetting bevestigen

Het rapport wordt standaard opgeslagen in de map 'Aldfaer Sjablonen' in de installatiemap van het programma. Normaal gesproken is dat<br>C∶\Program Files\Aldfaer\Aldfaer sjablonen\. U kunt echter via optie Rapporten --> Best

In menu <mark>Tonen</mark> en onder knop █████ heeft Aldfaer het zojuist gemaakt rapport onder de rubriek 'Overige Rapporten' geplaatst. U kunt het<br>rapport voortaan direct van daaruit aanroepen en de gegevens van uw stamboom volgens

## Een voorbeeldsjabloon voor een webpublicatie

Onderstaande code is een voorbeeld van een sjabloon met meta-tags (maar zonder functies en bibliotheken) waarmee u een verzameling<br>persoonskaarten van uw stamboombestand kunt maken. De persoonskaarten worden ontsloten door welkomsttekst (welkom.html) aangemaakt, zodat u in principe met deze code alvast een eerste basis hebt om uw gegevens via internet te<br>kunnen presenteren. Met de aanwijzingen uit de voorgaande paragrafen en de aparte <mark>sjabl</mark> kunt installeren, moet het nu niet meer moeilijk zijn de code te begrijpen, deze aan te passen aan uw eigen wensen of uit te breiden met uw eigen ideeën qua opmaak en presentatie van gegevens.

```
_METAINFO
_METAPATH( "C:\localweb\", "g" )
_METAPRIVATE( "levend", "0" )
[: Begin sjablooncode voor een persoonskaart :]
 _SETDEF(persoonskaart)
 _SETFILL(persoonskaart, _FAMIFILE)
 _SETBEGI(persoonskaart)
   _FILEMODE( "html", "ifNewer" )
   _FILENAME( "_LINK" )
   _WRITBEGI
<HTML>
 <HEAD>
  <TITLE>Persoonskaart _NAMEFIRS _NAMEPREF _SURN</TITLE>
   <STYLE type="Text/CSS">
    \leq \frac{1}{P}P { font-family: Verdana; font-size: 8pt; font-weight: bold; }<br>TD { font-family: Courier New: font-size: 10nt: }
              { font-family: Courier New; font-size: 10pt; }
      A { color: #0000FF; text-decoration: none; }
      A:hover { color: #FF0000; }
     A:visited { color: #000080; }
    //-->
   </STYLE>
 </HEAD><BODY bgcolor="#C0C0C0">
  <BASE TARGET="frame_rechts">
   <SCRIPT type="Text/JavaScript" language="JavaScript">
   \leq \sim
```
.<br>Opmerking: Met de code \_FILENAME( \_LINK ) kunt u er voor zorgen dat link en bestandsnaam overeen komen.